# 地域介護予防通いの場 開催実績報告書

# ~電子申請マニュアル~

平塚市福祉部地域包括ケア推進課

(令和 5 年9月作成)

# ~電子申請を使ったことがない方へ~

自宅のパソコン等から実績報告書の提出ができます! 市役所への移動時間や提出に必要な費用を削減できます!

ぜひご利用ください。

このマニュアルと電子申請の手続きページは、平塚市ホームページ

の通いの場のページにも掲載しています。

[https://www.city.hiratsuka.kanagawa.jp/fukushi/page20\\_](https://www.city.hiratsuka.kanagawa.jp/fukushi/page20_00017.html)

[00017.html](https://www.city.hiratsuka.kanagawa.jp/fukushi/page20_00017.html)

または、平塚市ホームページから「通いの場」と検索してください。

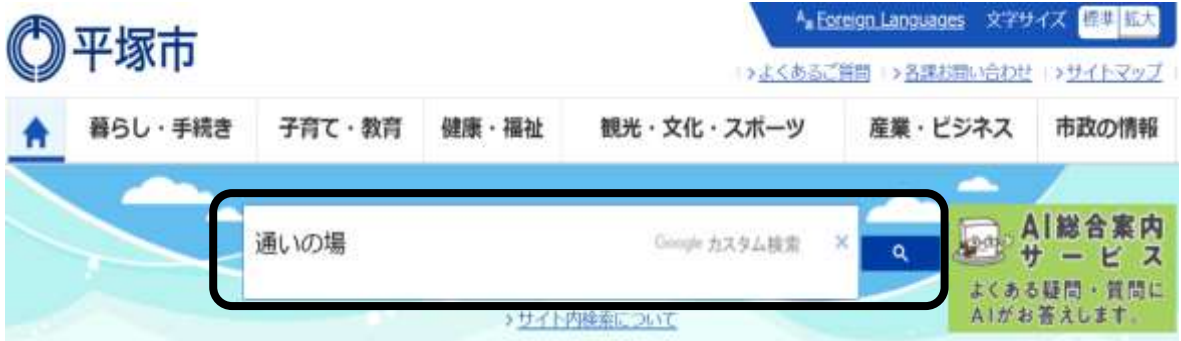

不明な点は、平塚市地域包括ケア推進課地域包括ケア担当へご連絡

ください。

[keasui@city.hiratsuka.kanagawa.jp](mailto:keasui@city.hiratsuka.kanagawa.jp)

0463-20-8217

※電話での対応は予約が必要な場合があります。

# ~初めて申請するとき~

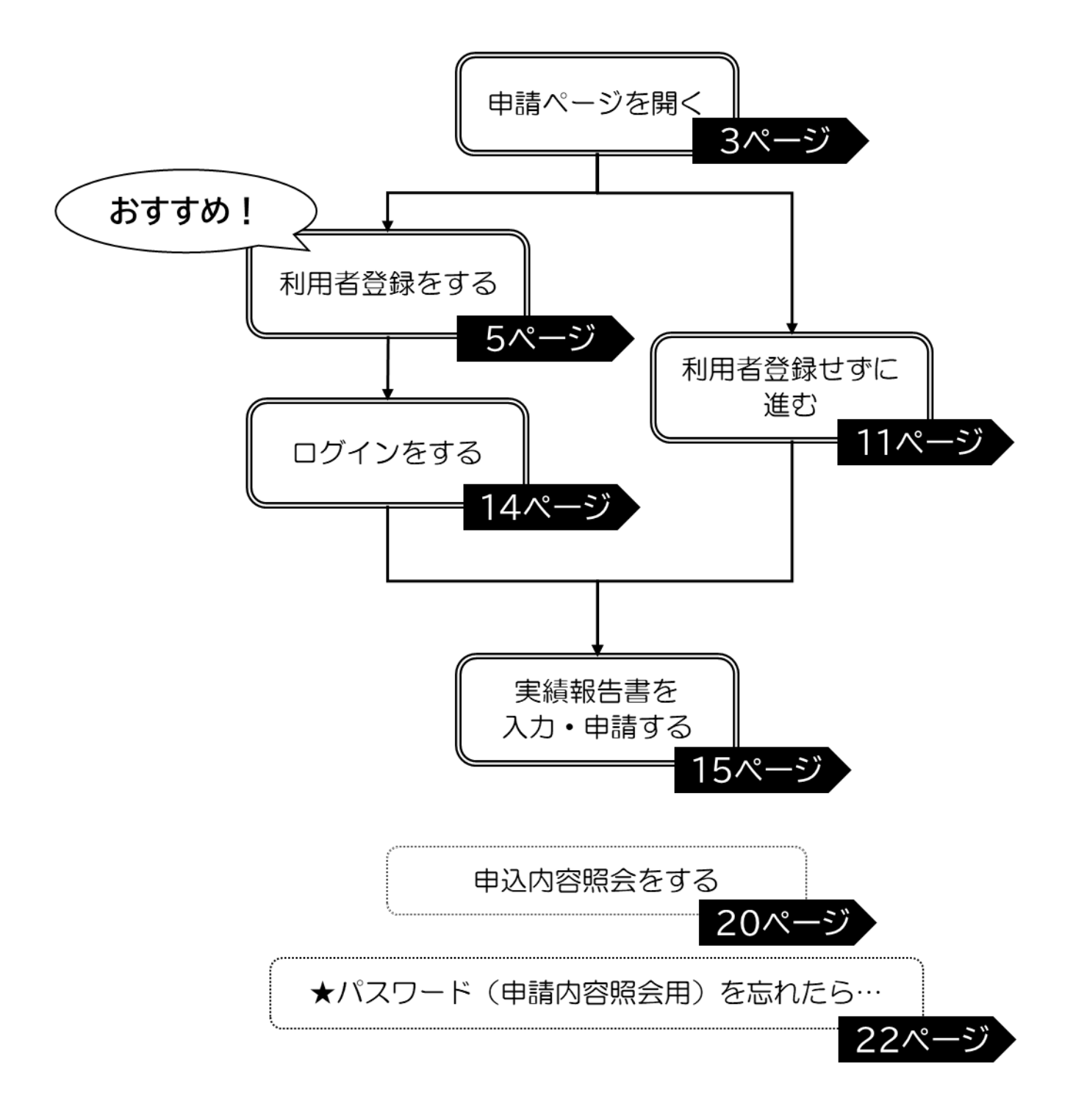

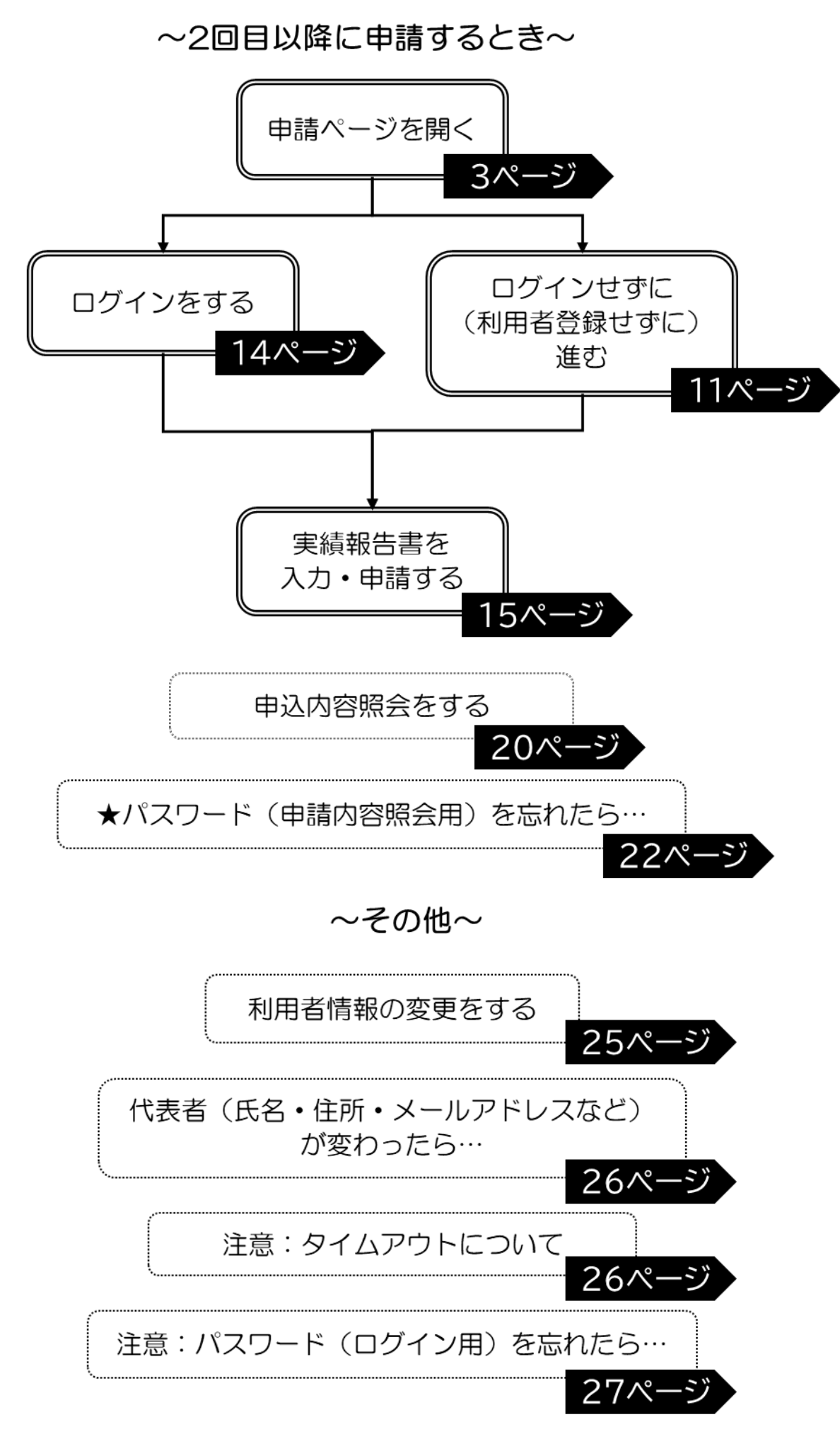

<span id="page-5-0"></span>**1 申請ページを開く**

(1)平塚市ホームページを開く。

・Google,Yahoo!,Bing などの検索サイトで「平塚市」と検索する。

・または次の URL を開く。<https://www.city.hiratsuka.kanagawa.jp/index.html>

(2)通いの場のページを開く。

・平塚市ホームページで「通いの場」と検索する。

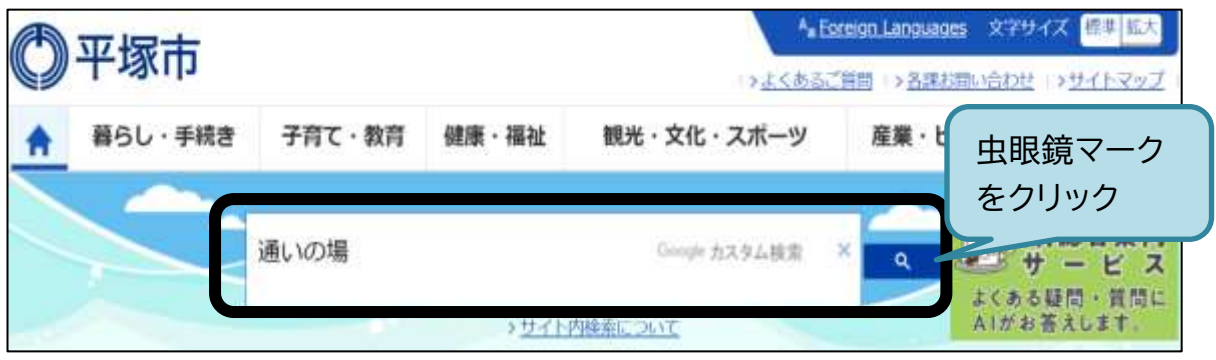

# ・「健康チャレンジ(介護予防)に取り組み「通いの場」」ページをクリックして開く。

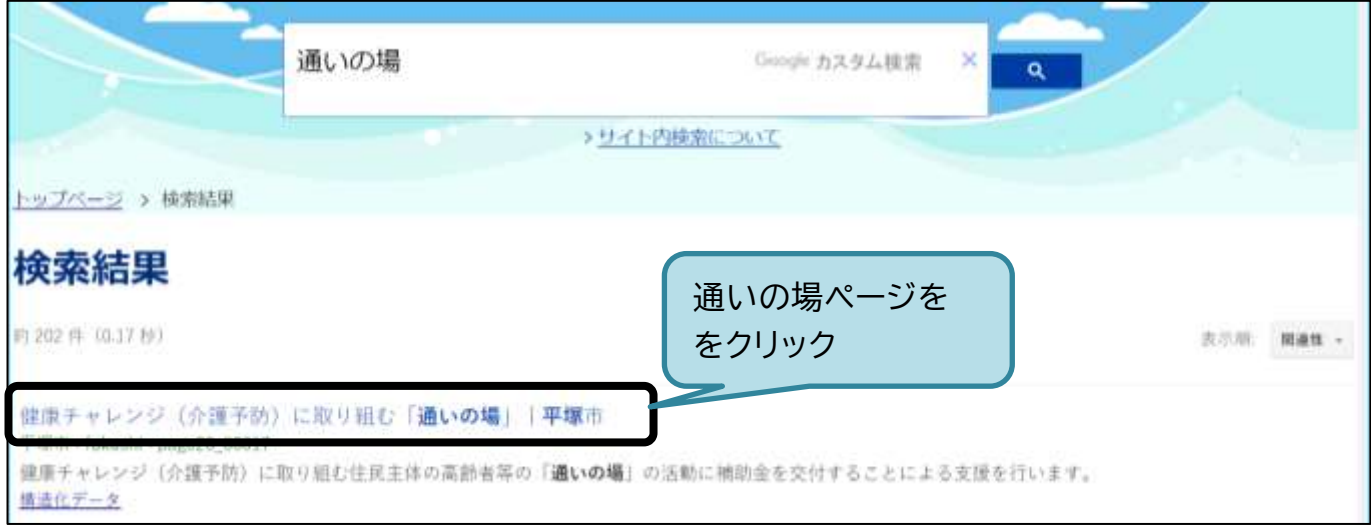

#### ・通いの場のページが開けます。

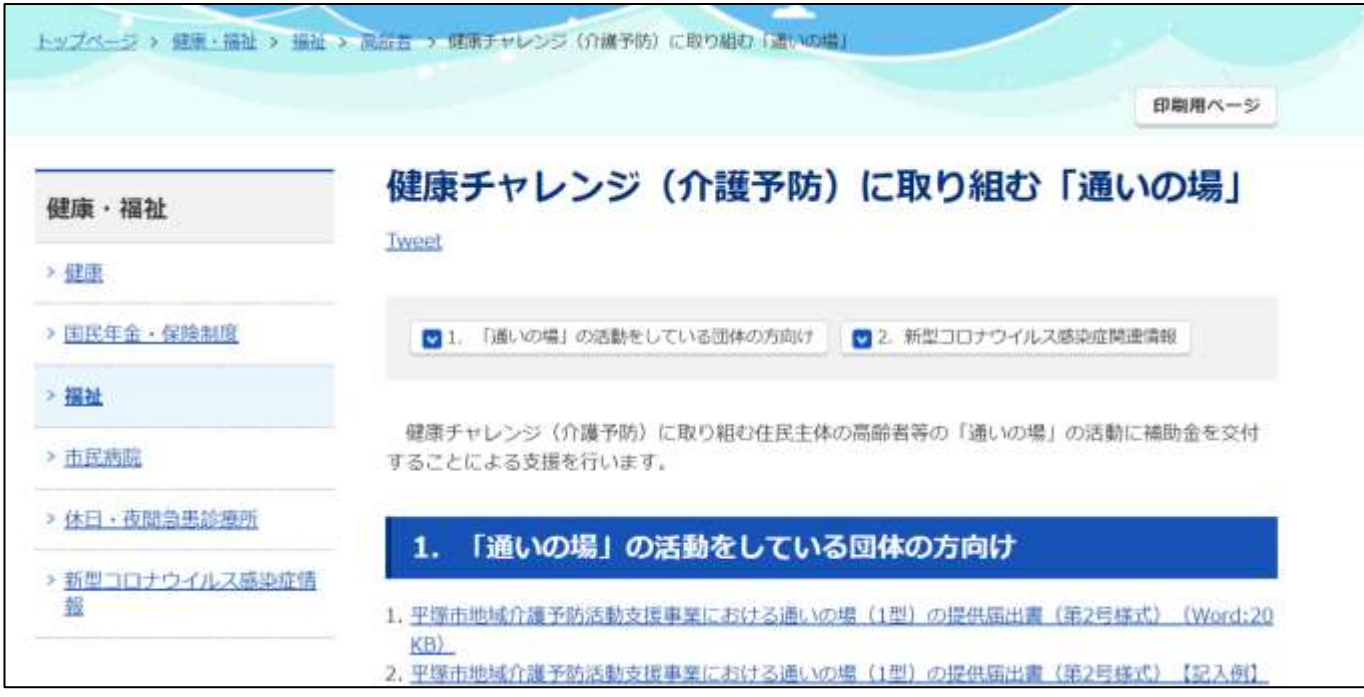

(3)申請ページにアクセスする

・「健康チャレンジ(介護予防)に取り組み「通いの場」」ページを下にスクロールし、申請ページへ のリンクをクリックする。

インターネットで実績報告書の提出ができます【e-kanagawa電子申請】 申請ページへのリンク 「e-kanagawa電子申請」の下記ページから、実績報告書の提出ができます。 をクリック開催実績報告書-申請ページ (外部リンク) (新規ウィンドウで開きます) 開催実績報告書-電子甲請マニュアル (PDF:2MB) 注:マニュアルの内容が分からない場合は、問い合わせ受付をします。予約日時の調整を行いますの で、電子メールまたは電話にてご連絡ください ・申請ページが開けます。 皇口グイン **E-KANAGAWA** 平塚市 電子申請システム 利用者登録 ■ 申請団体選択 ■ 申請書ダウンロード > 手続き申込 ) 申込内容概念 ) 細青層名移証 手続き申込 利用者ログイン 手続き名 地域介護予防通いの場関催案績報告書 受付時期 2022年12月23日11時00分~ 利用者登録せずに申し込む方はこちら > 利用者登録される方はこちら

・または、次の URL からも申請ページを開くことができます。

[https://dshinsei.e-kanagawa.lg.jp/142034-u/offer/offerList\\_detail.action?tempSeq=43725](https://dshinsei.e-kanagawa.lg.jp/142034-u/offer/offerList_detail.action?tempSeq=43725)

#### **2 通いの場実績報告書の申請**

**2-1 利用者登録をする**

(1)申請ページで、「利用者登録される方はこちら」をクリックする。 ・登録せずにご申請したい場合は、▷11 ページをご覧ください。

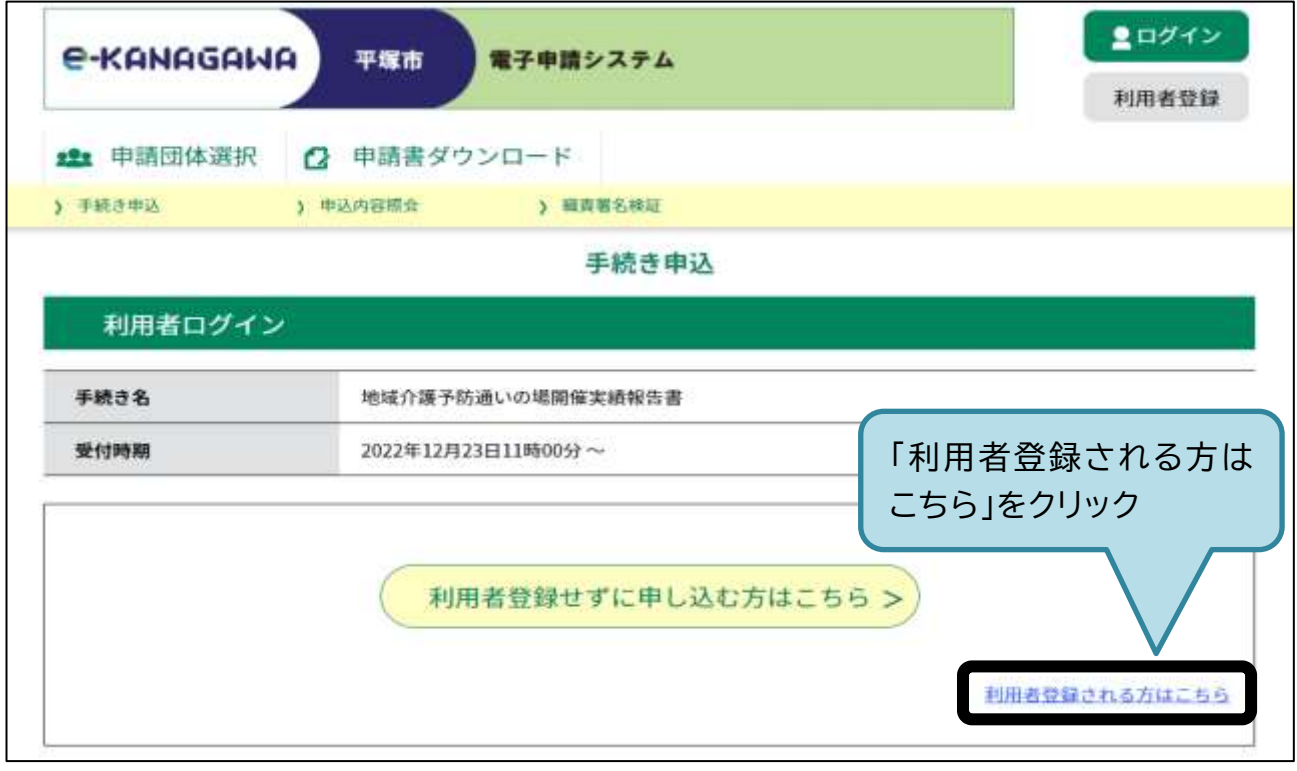

(2)利用規約を確認し、「同意する」をクリックする。

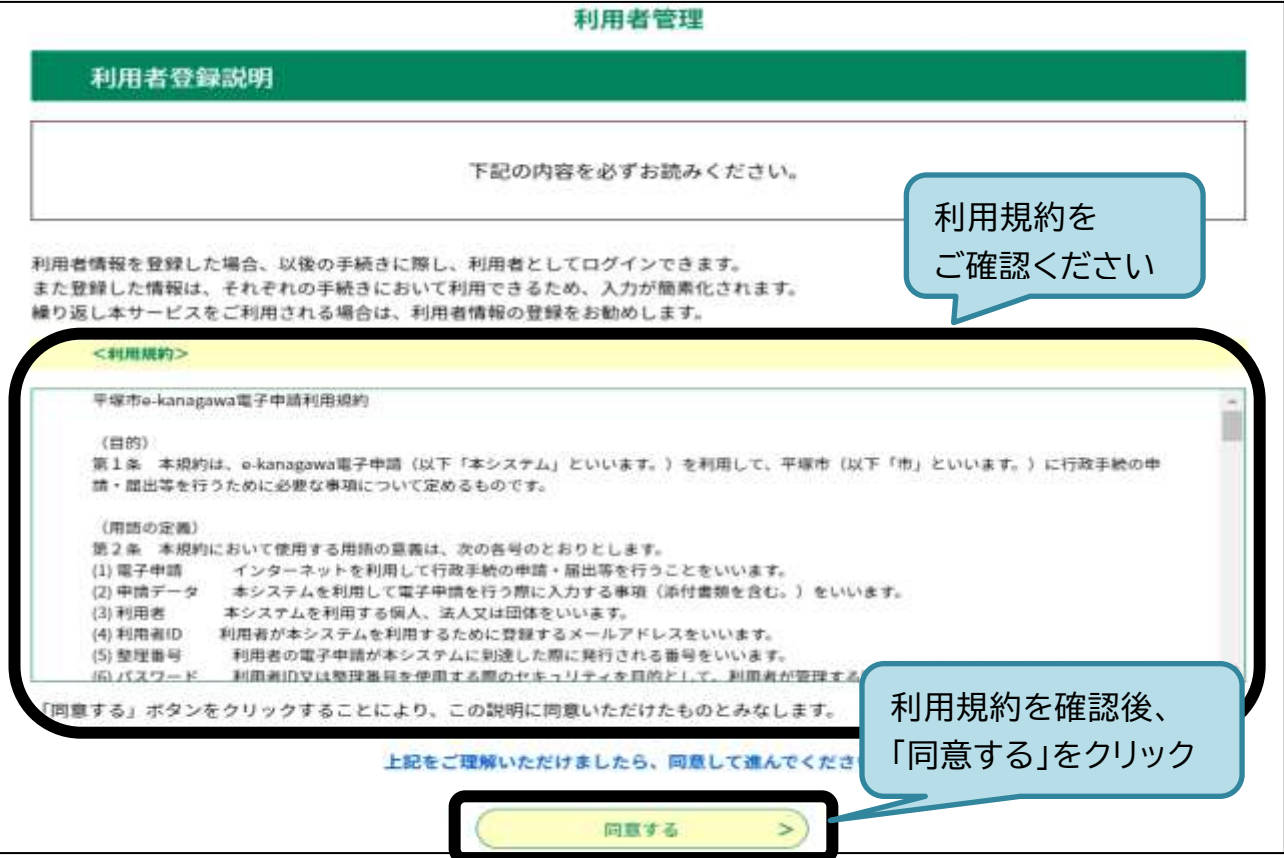

(3)利用者区分を選択、メールアドレスを2回入力し、「登録する」をクリックする。

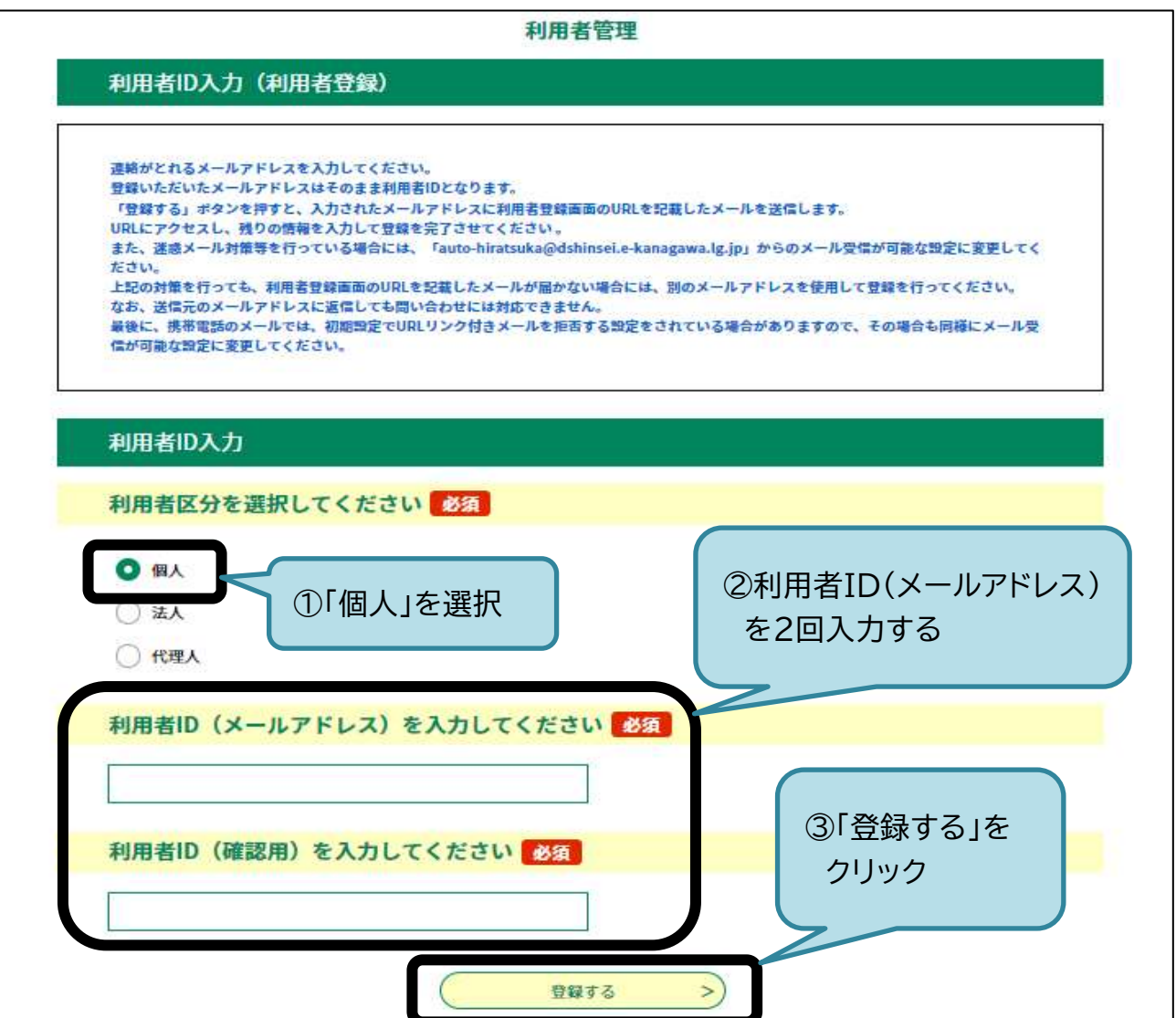

(4)メールの受信ボックスを確認する。

・(3)で入力したメールアドレス宛てに登録アドレス確認メールが届きます。

・受信ボックスに届かない場合は、「迷惑メール」の受信ボックスも確認してください。

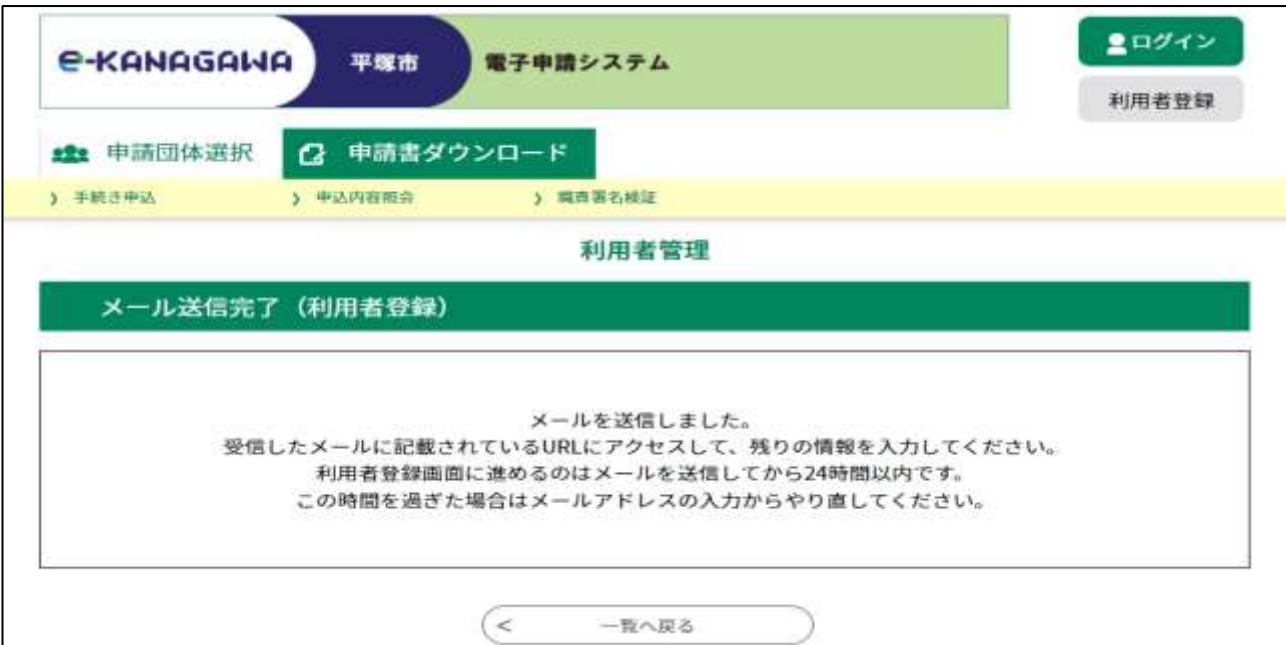

6

# ・件名が「【e-kanagawa 電子申請】登録アドレス確認」のメールを開き、本文に記載されたURL をクリックする。

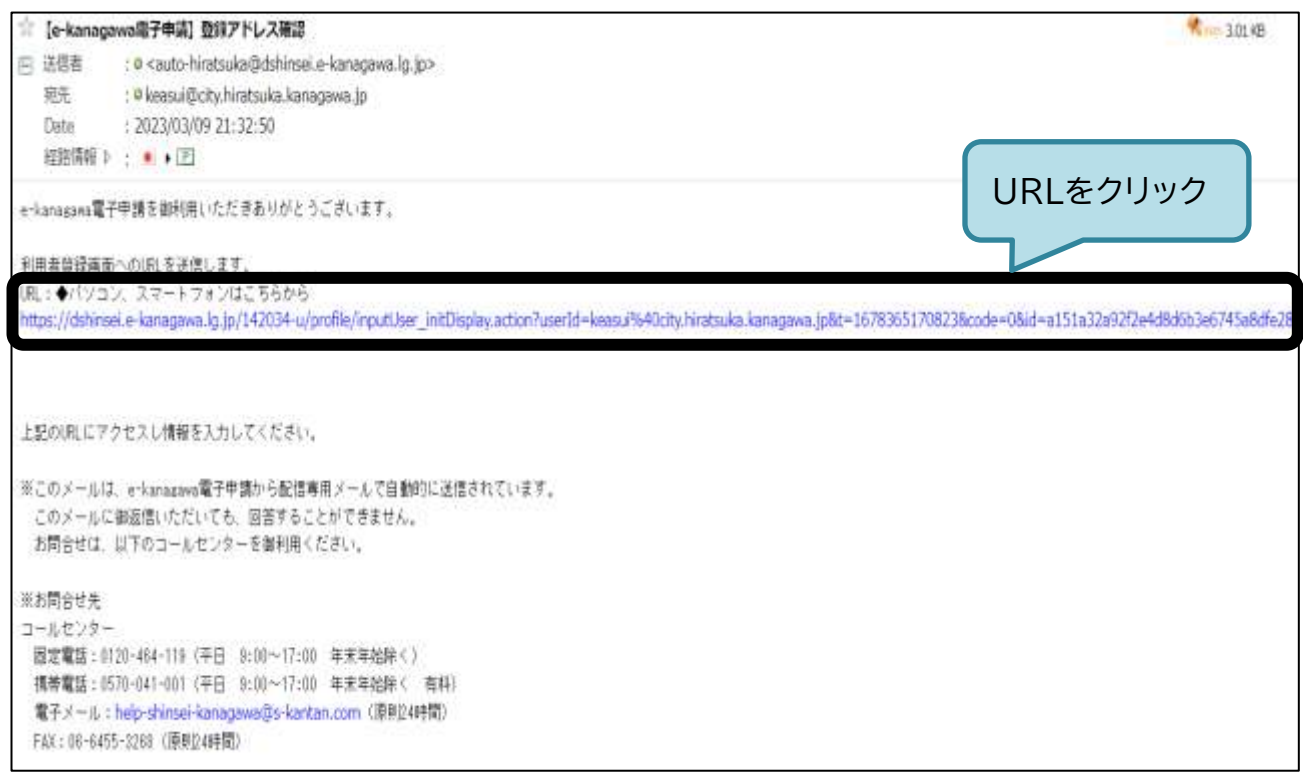

# (5)利用者登録(パスワード等の入力)を行う。(次ページ参照)

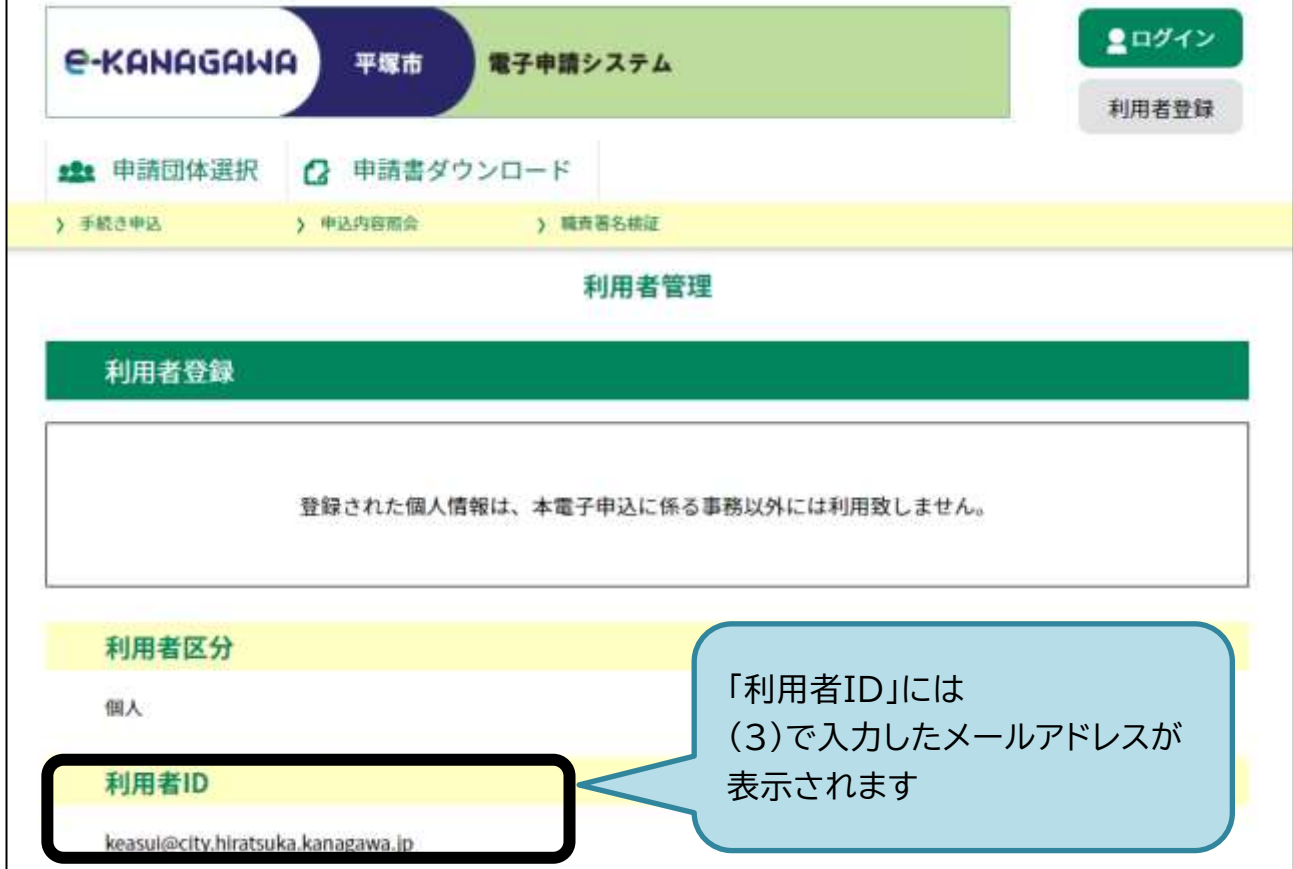

 $\parallel$ 

<span id="page-10-0"></span>(6)パスワード等必要事項を入力する。

・入力(登録)する氏名、郵便番号、住所、電話番号は、実績報告の入力時に反映されるため、代表 者の氏名等をご入力(ご登録)ください。

・代表者以外の氏名等を入力(登録)した場合でも、実績報告の入力時に修正できます。

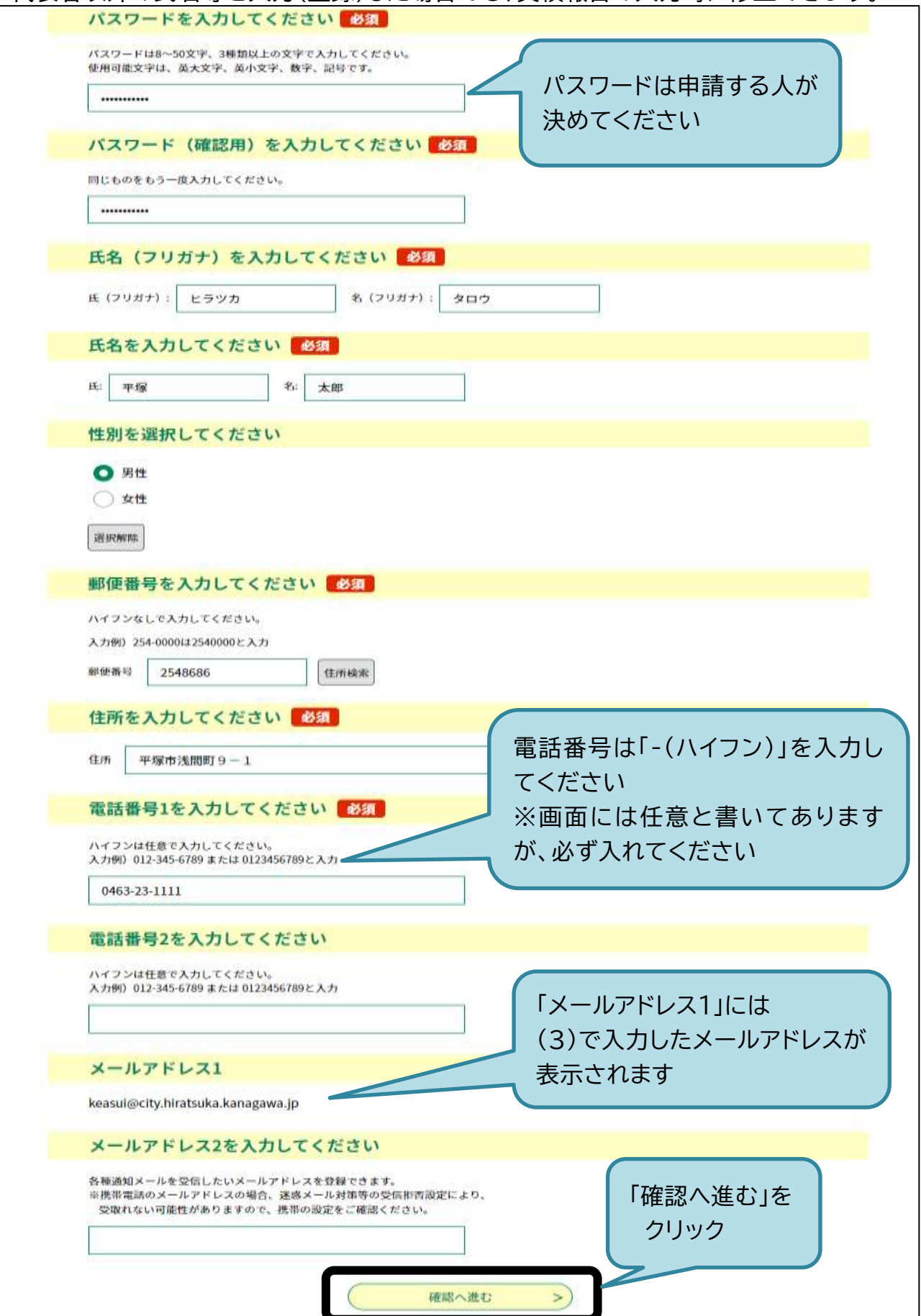

# ・利用者ID(メールアドレス)とパスワードは必ず控えておいてください。

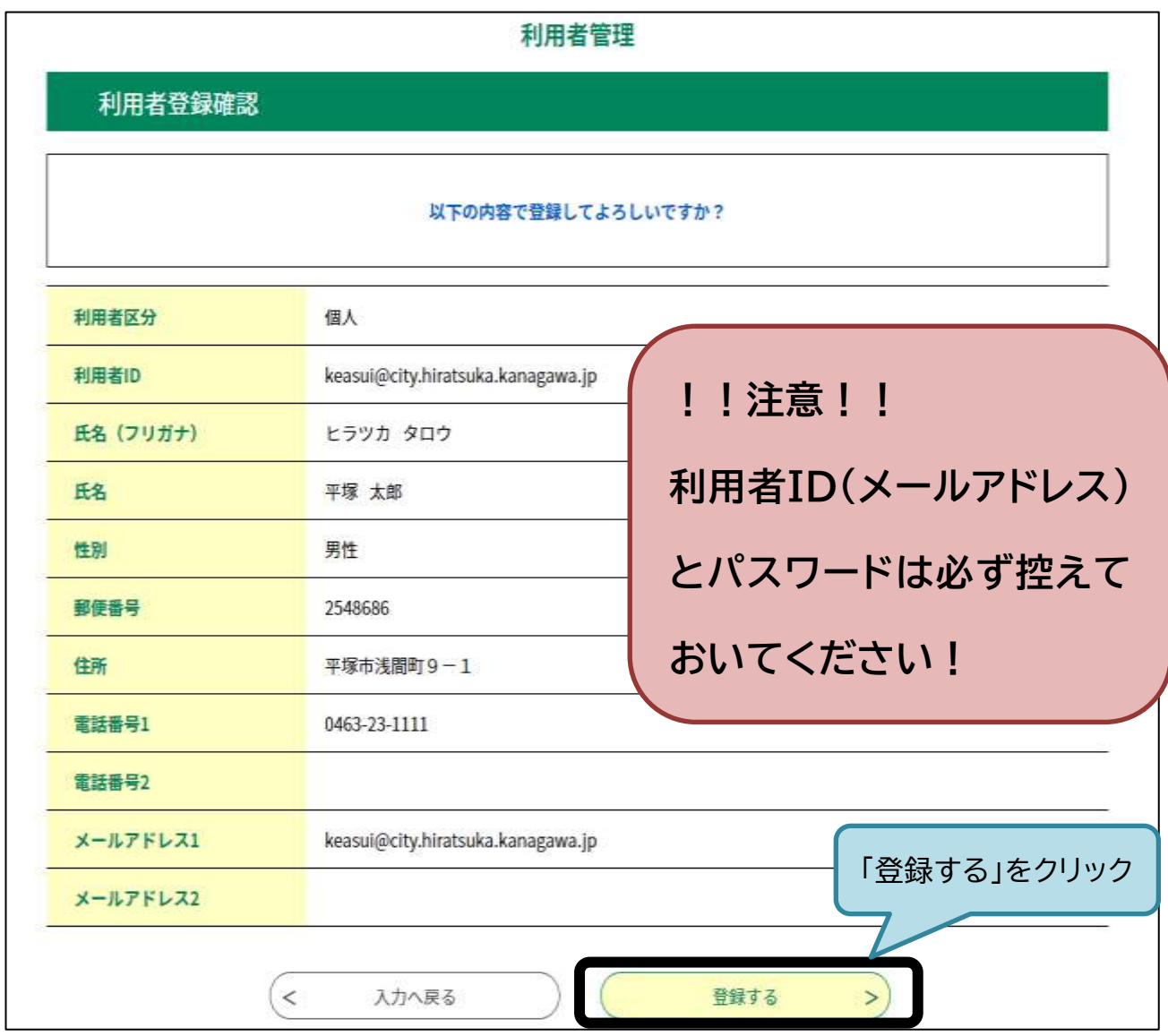

(8)メールの受信ボックスを確認する。

・(3)で入力したメールアドレス宛に登録結果が届きます。

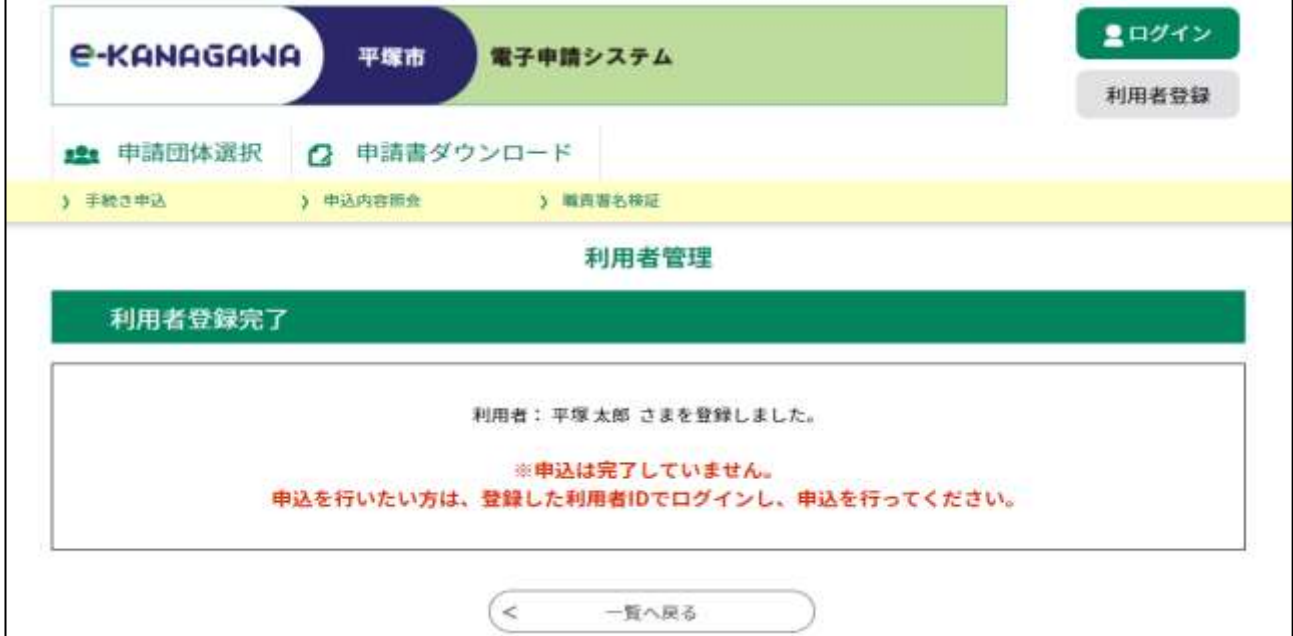

# (9)件名が「【e-kanagawa 電子申請】利用者情報お知らせ」のメールを開く。 ・利用者情報が登録されたことを確認してください。

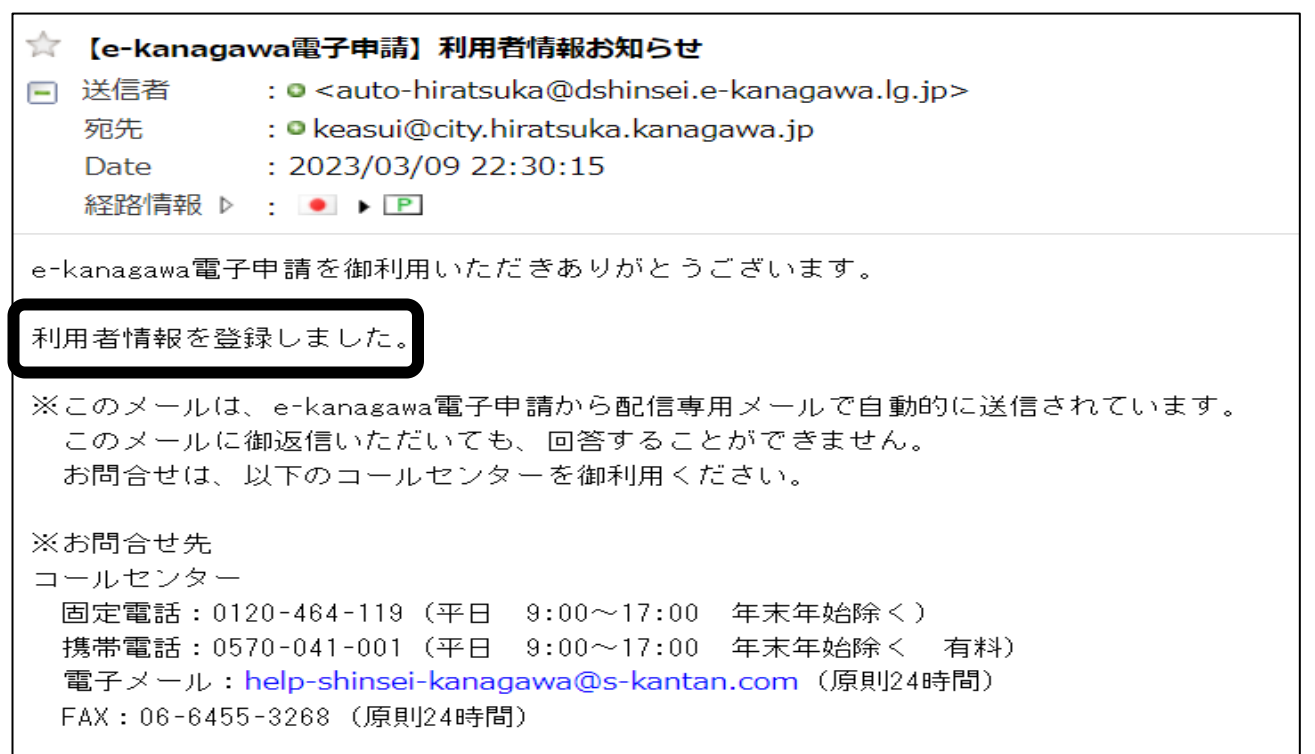

利用者IDの登録は以上で完了です! ▷**[14](#page-16-0)** ページへ進んでください

#### **2-2 ★利用者登録・ログインをせずに申請する場合**

# (1)「利用者登録せずに申し込む方はこちら」をクリックする。

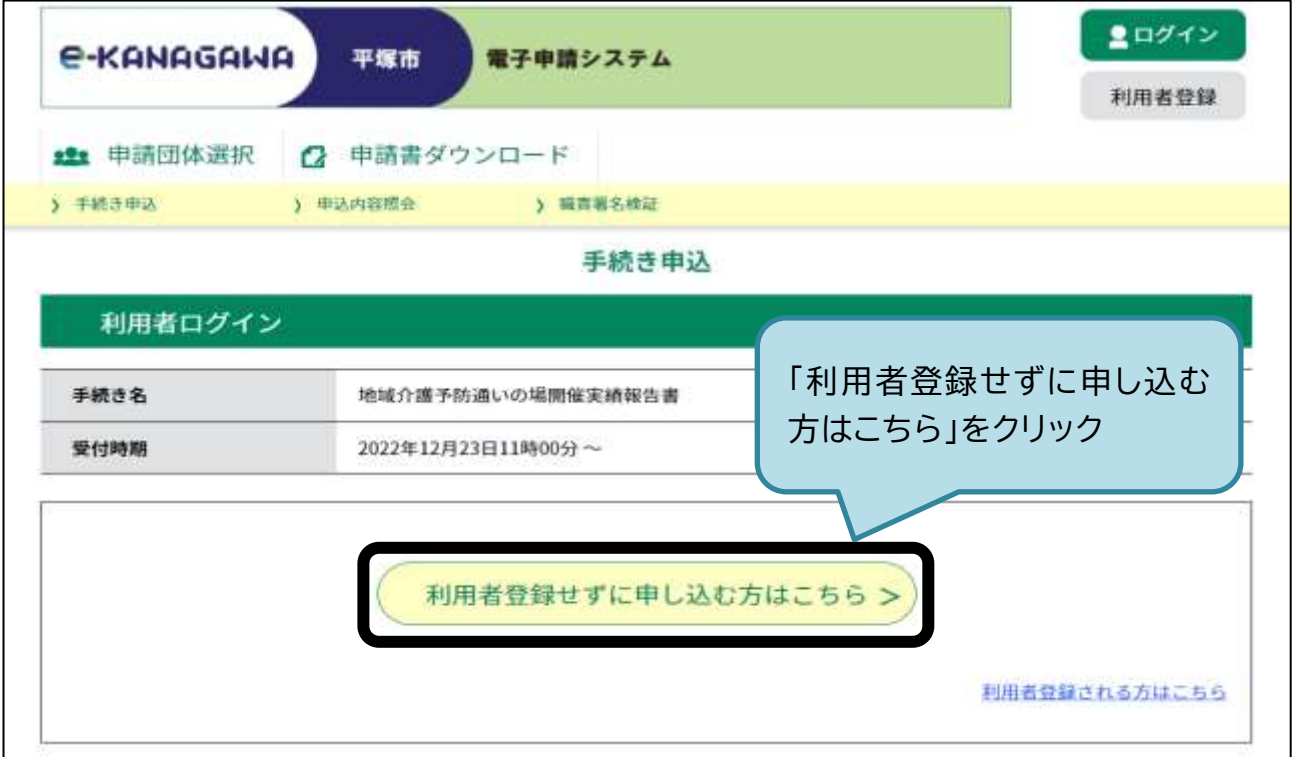

# (2)利用規約を確認し、「同意する」をクリックする。

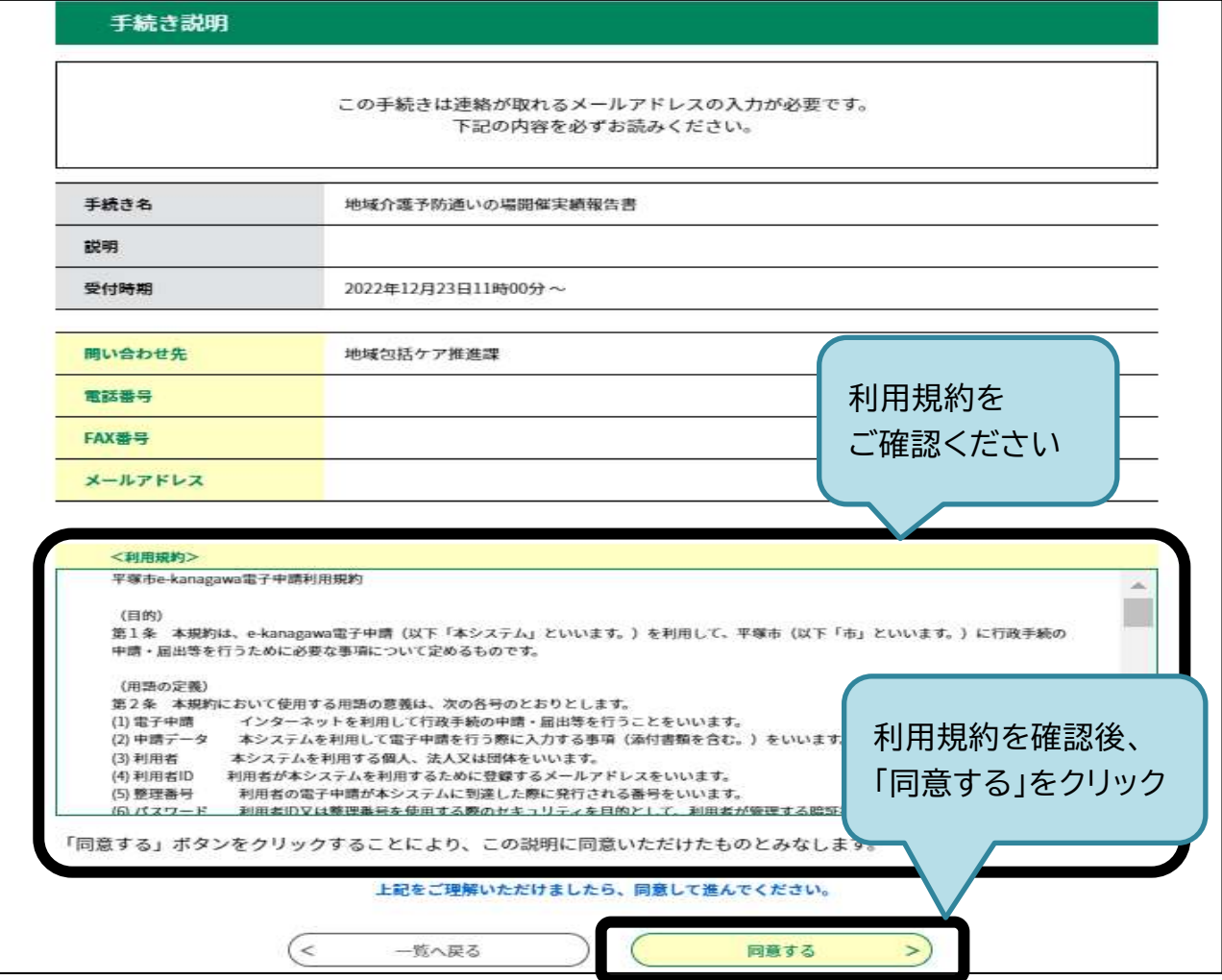

(3)連絡先用メールアドレスを2回入力し、「完了する」をクリックする。

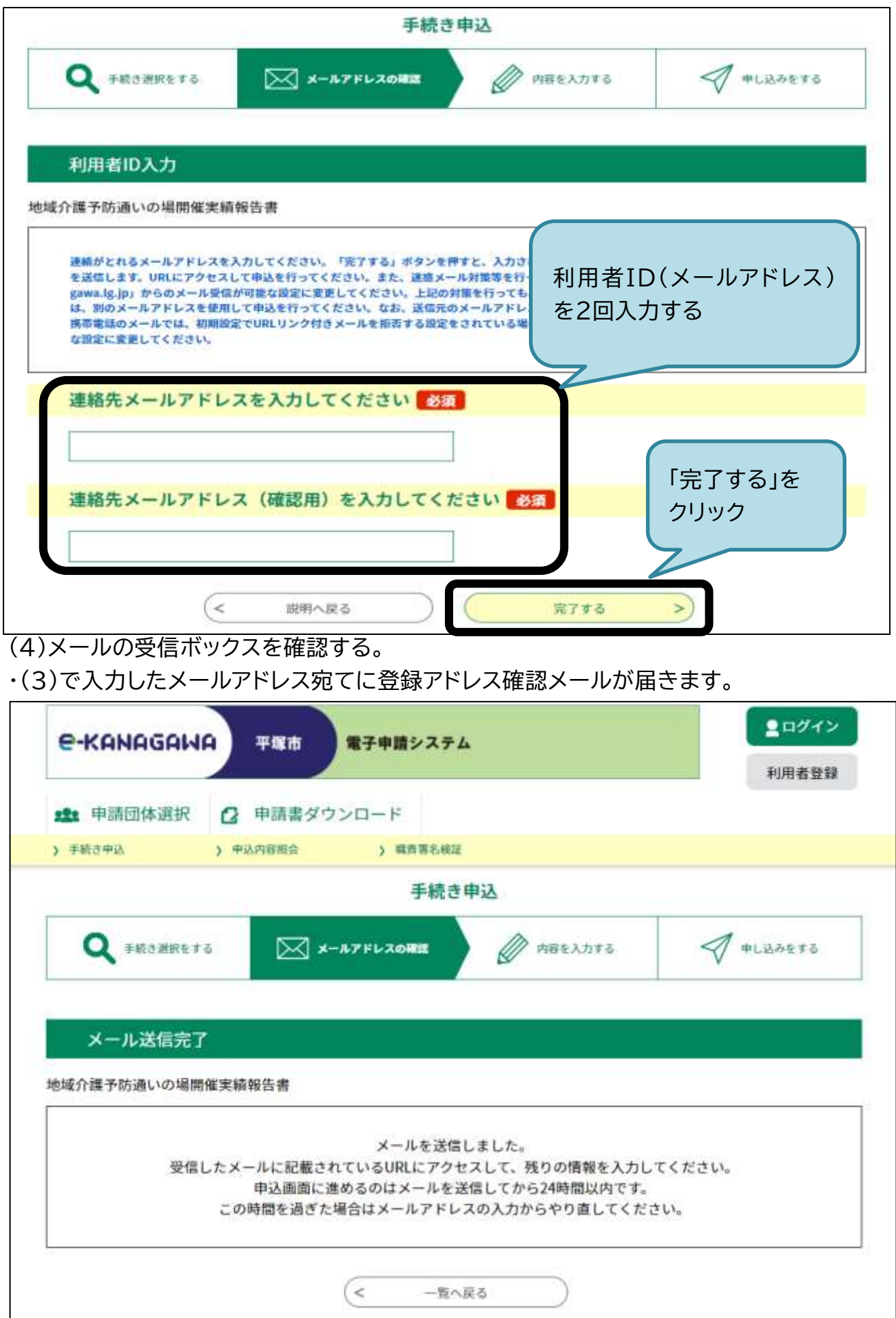

#### (5)件名が「【e-kanagawa 電子申請】申込画面URL通知」のメールを開き、本文に記載された URLをクリックする。

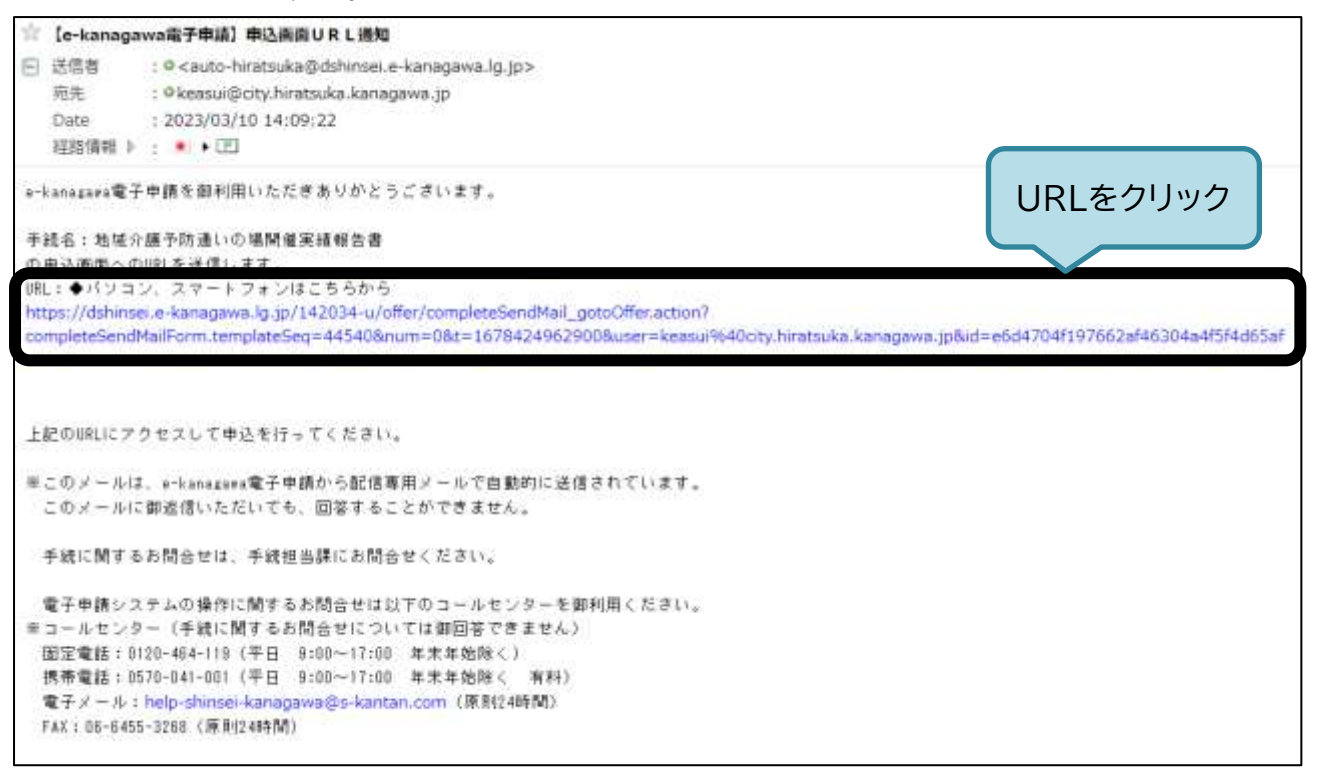

(6)▷15 ページの(1)に進んでください。

・利用者登録をしない場合は、実績報告の入力時、氏名、郵便番号、住所、電話番号が自動で反映 されません。

・申請のたびに入力する必要があります。

# <span id="page-16-0"></span>**2-3 ログインする**

(1)申請ページを開く(▷[3](#page-5-0) ページ)。

[https://dshinsei.e-kanagawa.lg.jp/142034-u/offer/offerList\\_detail.action?tempSeq=43725](https://dshinsei.e-kanagawa.lg.jp/142034-u/offer/offerList_detail.action?tempSeq=43725) ・登録した利用者ID(メールアドレス)とパスワードを入力し、ログインする。

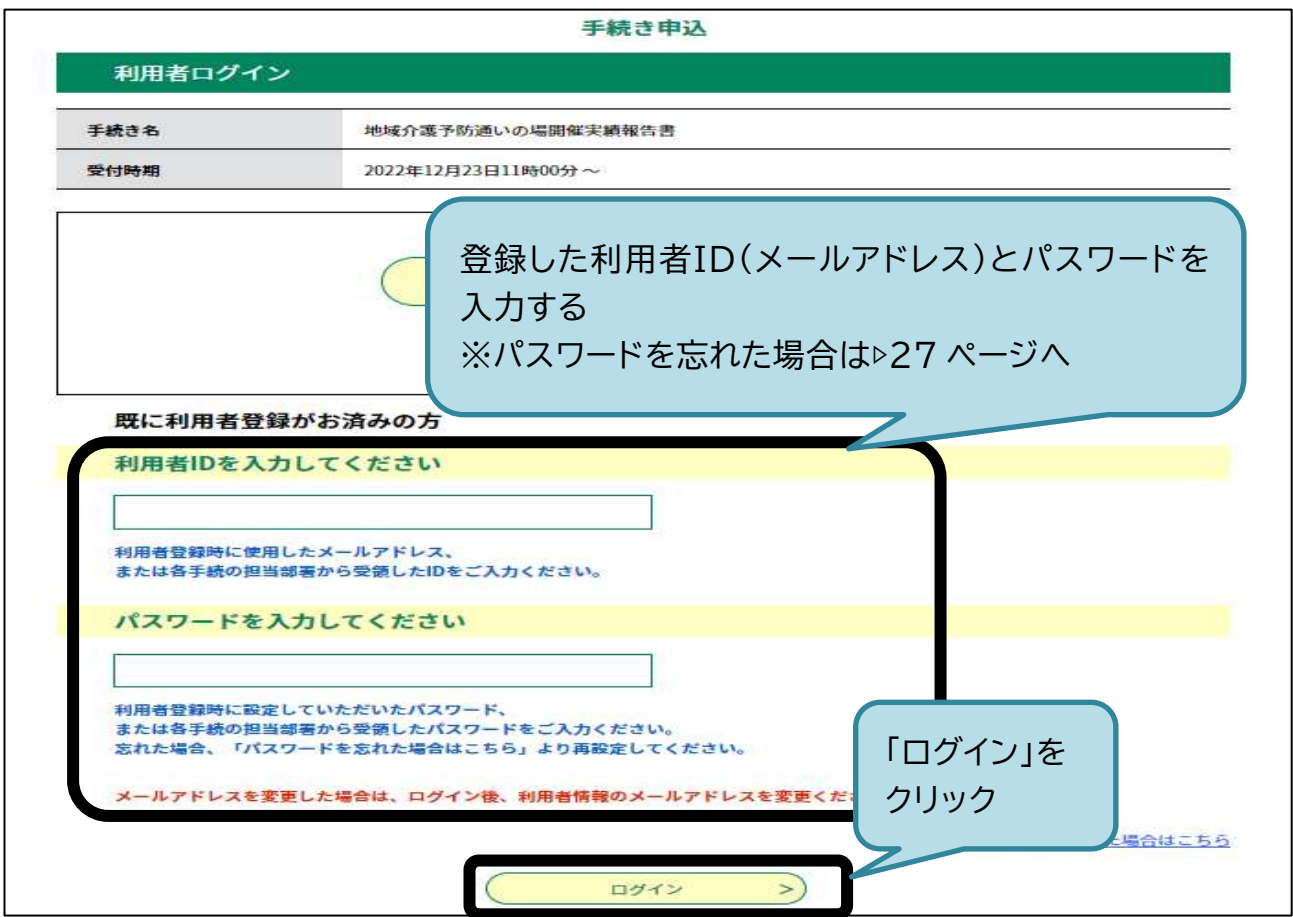

(2)利用規約を確認し、「同意する」をクリックする。

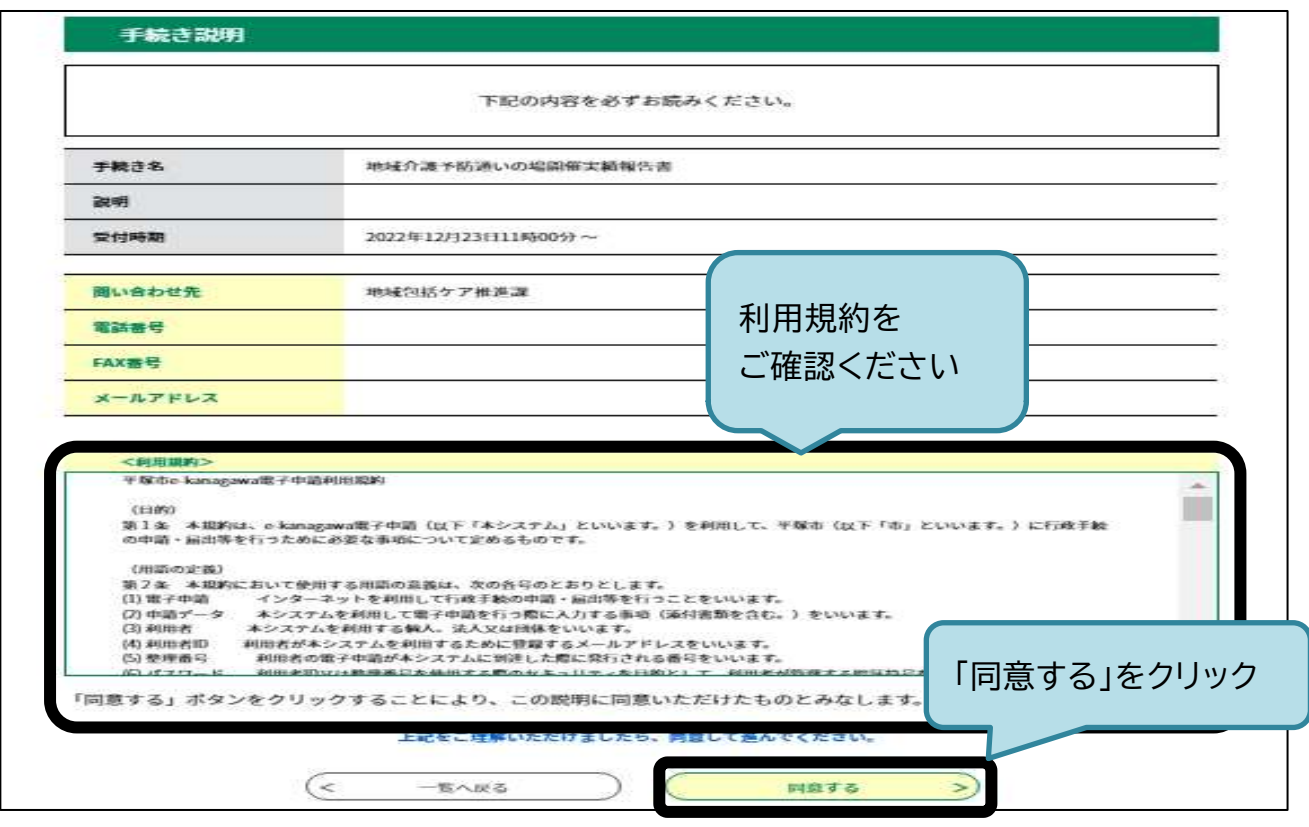

#### **2-4 実績報告書を入力・申請する**

(1)提供者情報や活動実績などを入力し、「確定へ進む」をクリックする。 ・サロン提供者の氏名・住所は、代表者の氏名・住所を入力してください。 ・▷[8](#page-10-0) ページの(6)で登録(入力)した内容が代表者の氏名等でない場合、利用者情報の変更(▷ [25](#page-27-0) ページ参照)をするか、このページの入力時に修正してください。

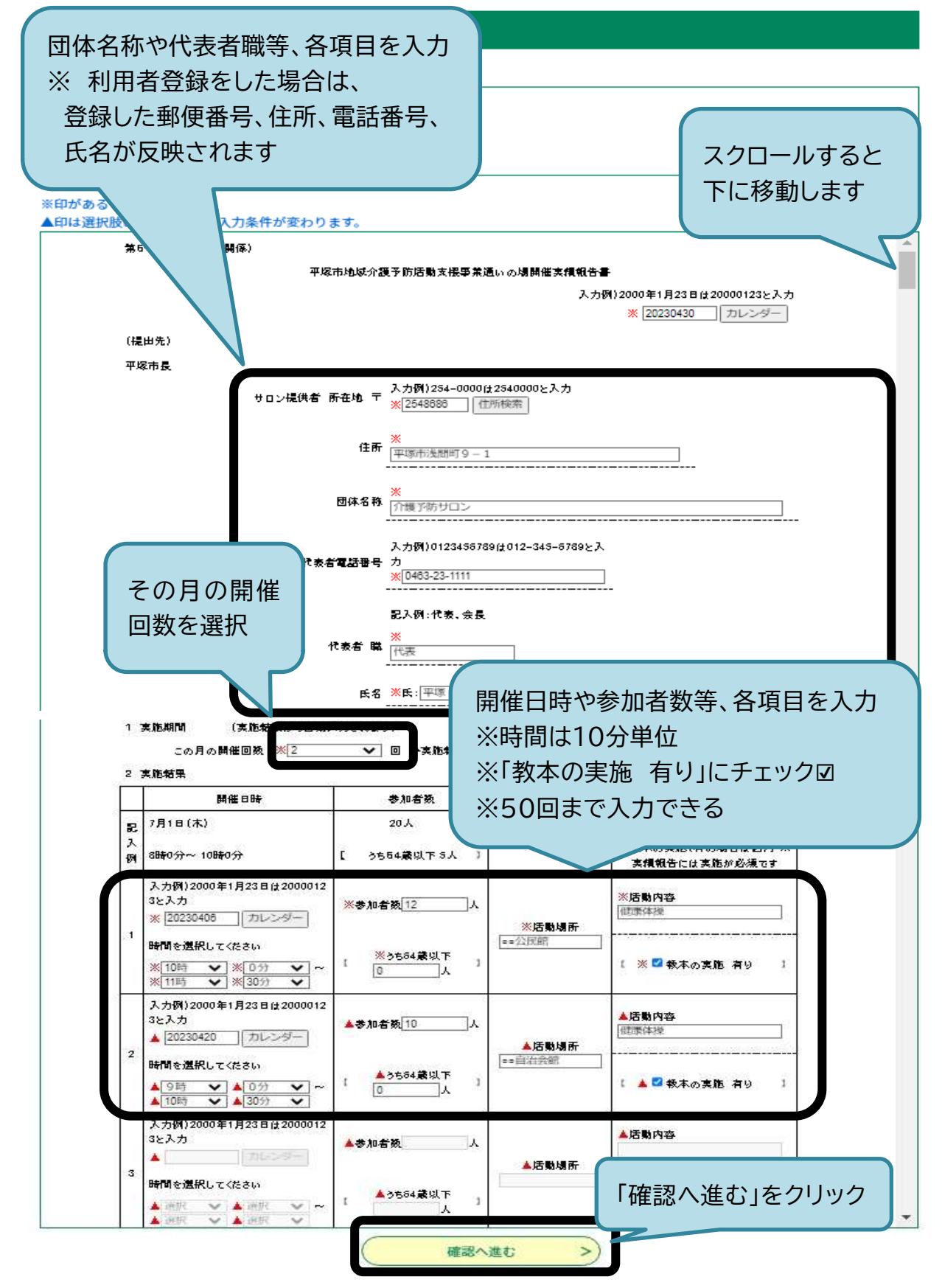

(2)入力した内容を確認し、「申込む」をクリックする。

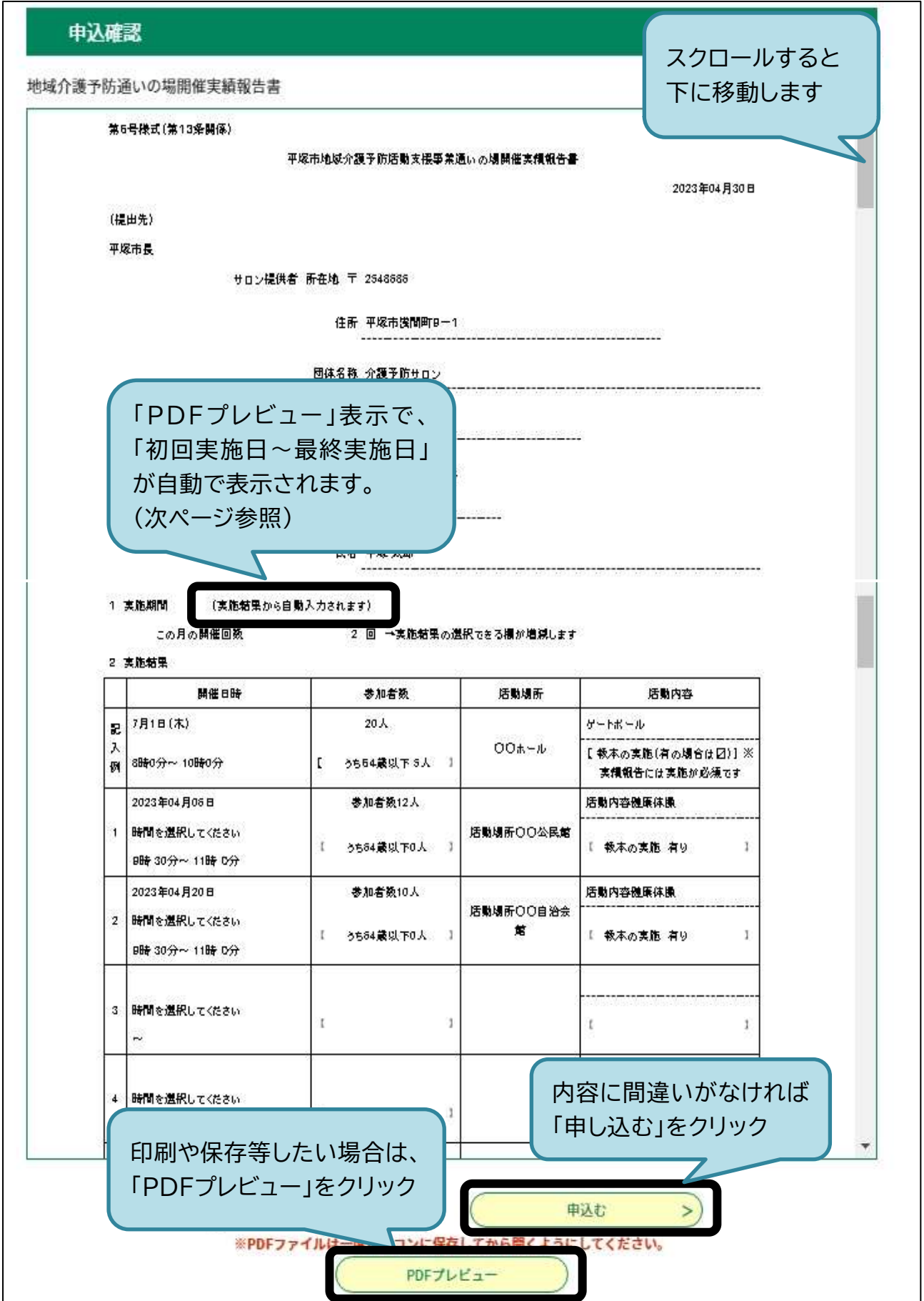

# ・「PDFプレビュー表示」をクリックすると次のように表示されます。

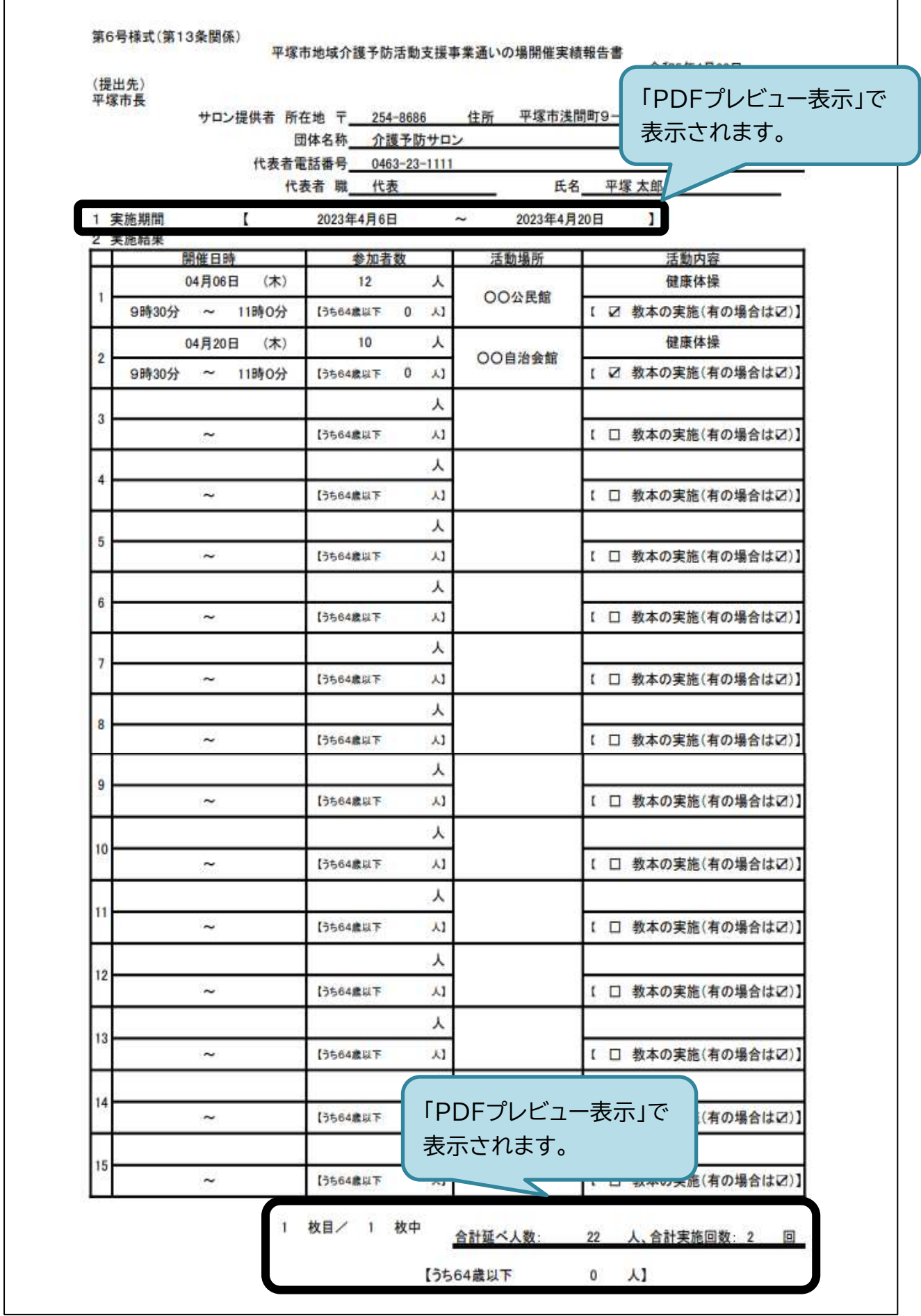

<span id="page-20-0"></span>(3)「申込完了」画面が表示されたら、①パスワード通知メールと②申込完了通知メールが届くの で、メールの受信ボックスを確認する。

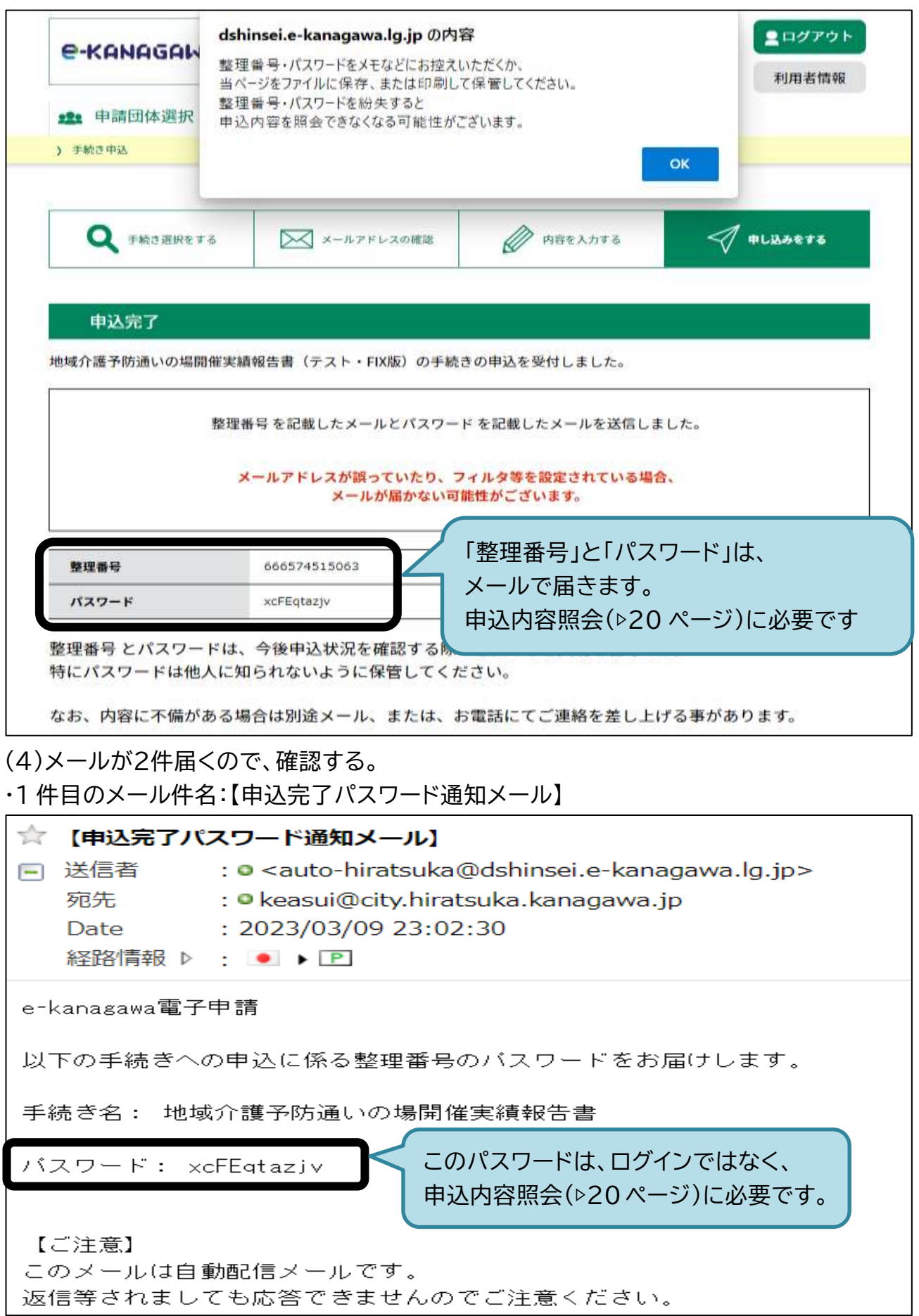

# ・2 件目のメール件名:【e-kanagawa 電子申請】申込完了通知

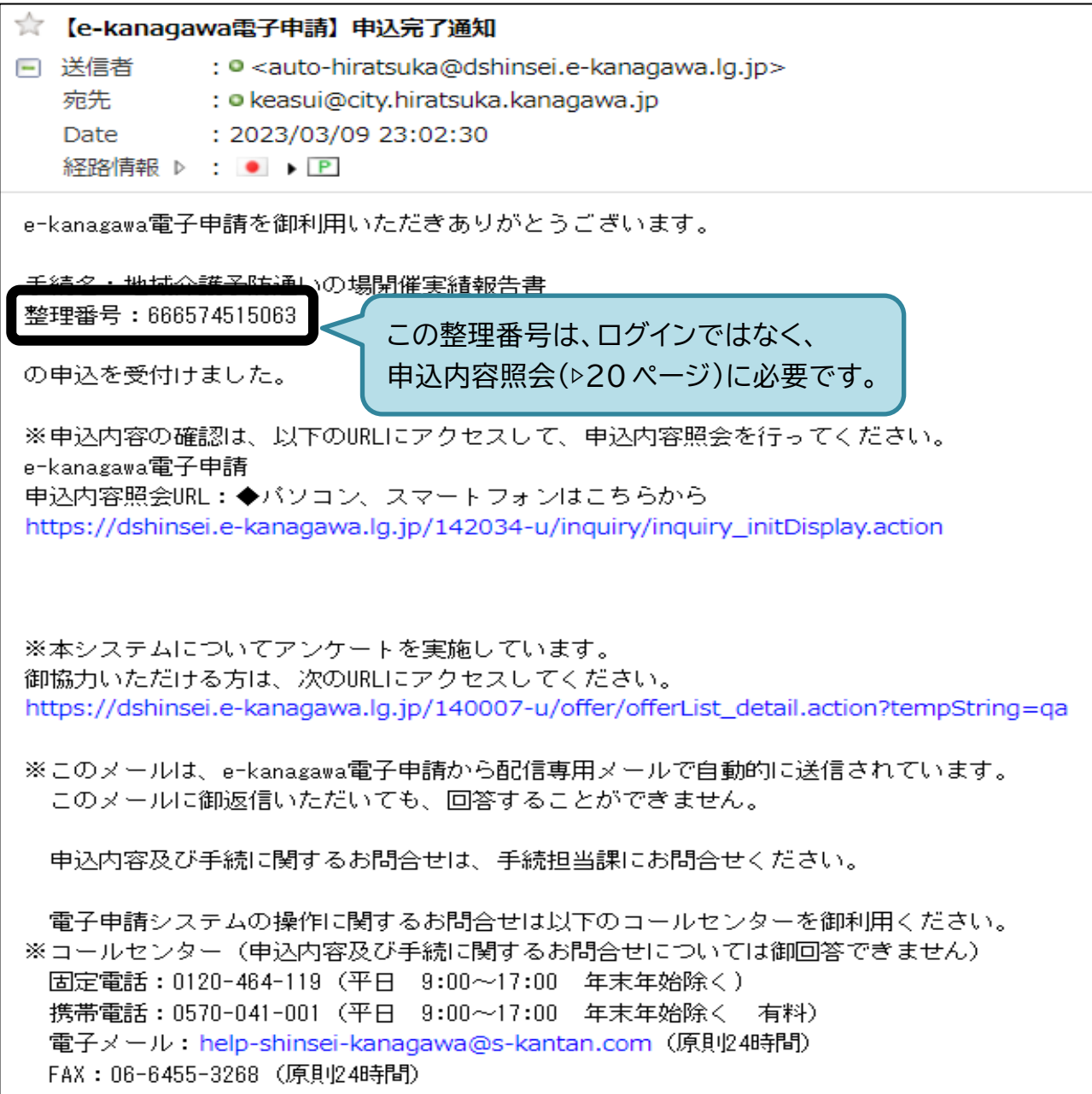

#### <span id="page-22-0"></span>**2-5 申込内容照会をする**

# (1)件名が「【e-kanagawa 電子申請】申込完了通知」のメールを開き、「申込内容照会URL」を クリックする。

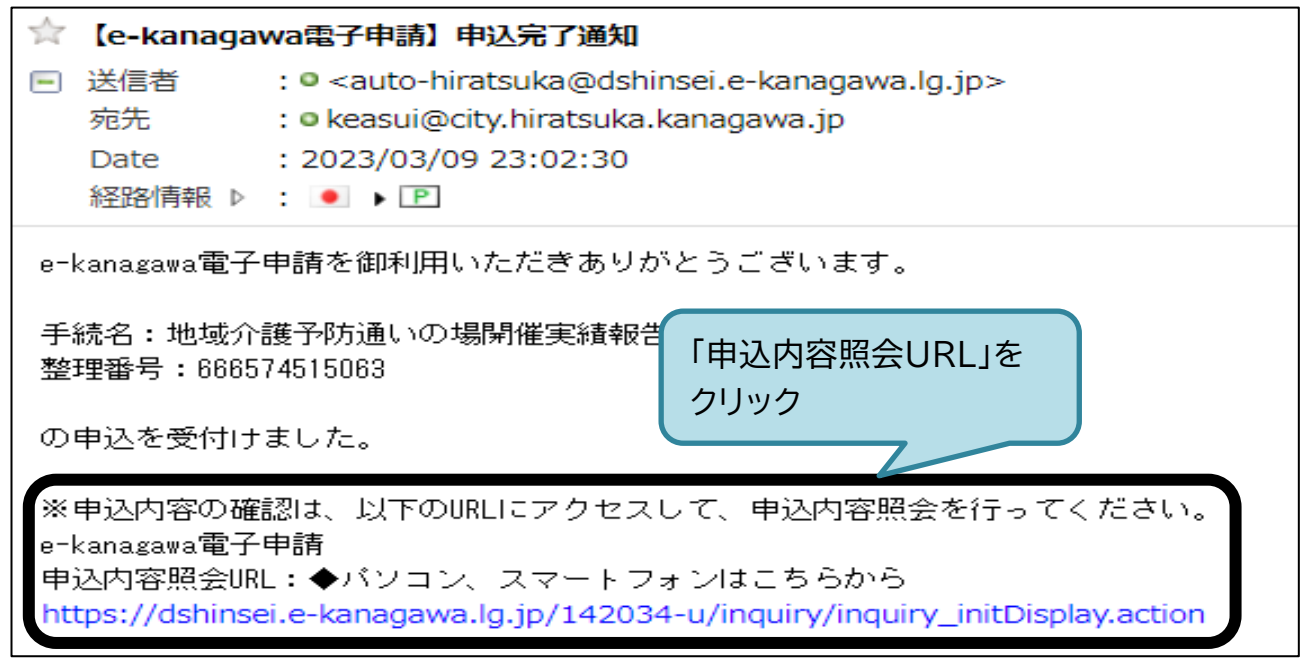

(2)整理番号とパスワードを入力し、「照会する」をクリックする。

・パスワードは再発行できません。パスワードを忘れた場合は、▷22 ページを参照してください。

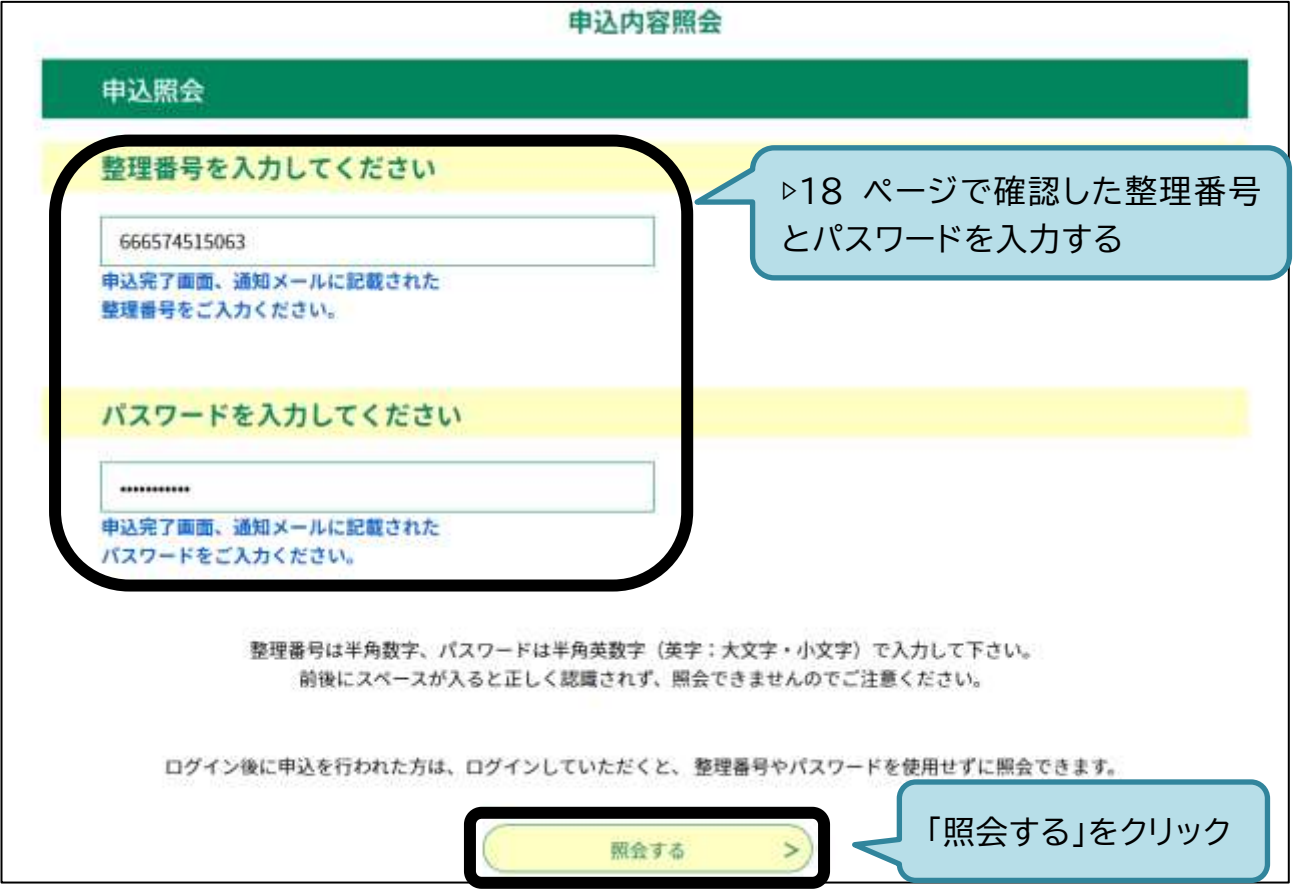

# (3)申込内容等を確認する。

申込内容照会

#### 申込詳細

申込内容を確認してください。

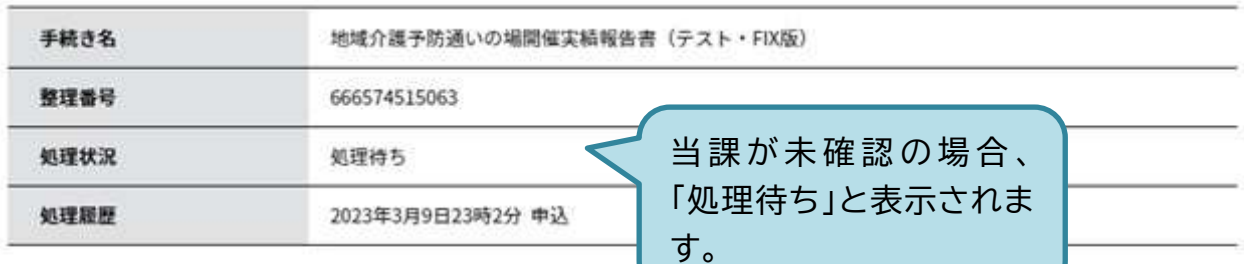

#### 伝達事項

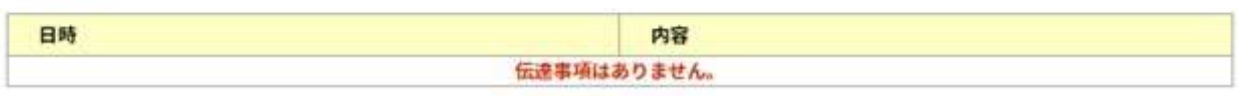

白 中込内容印刷

#### 申込内容

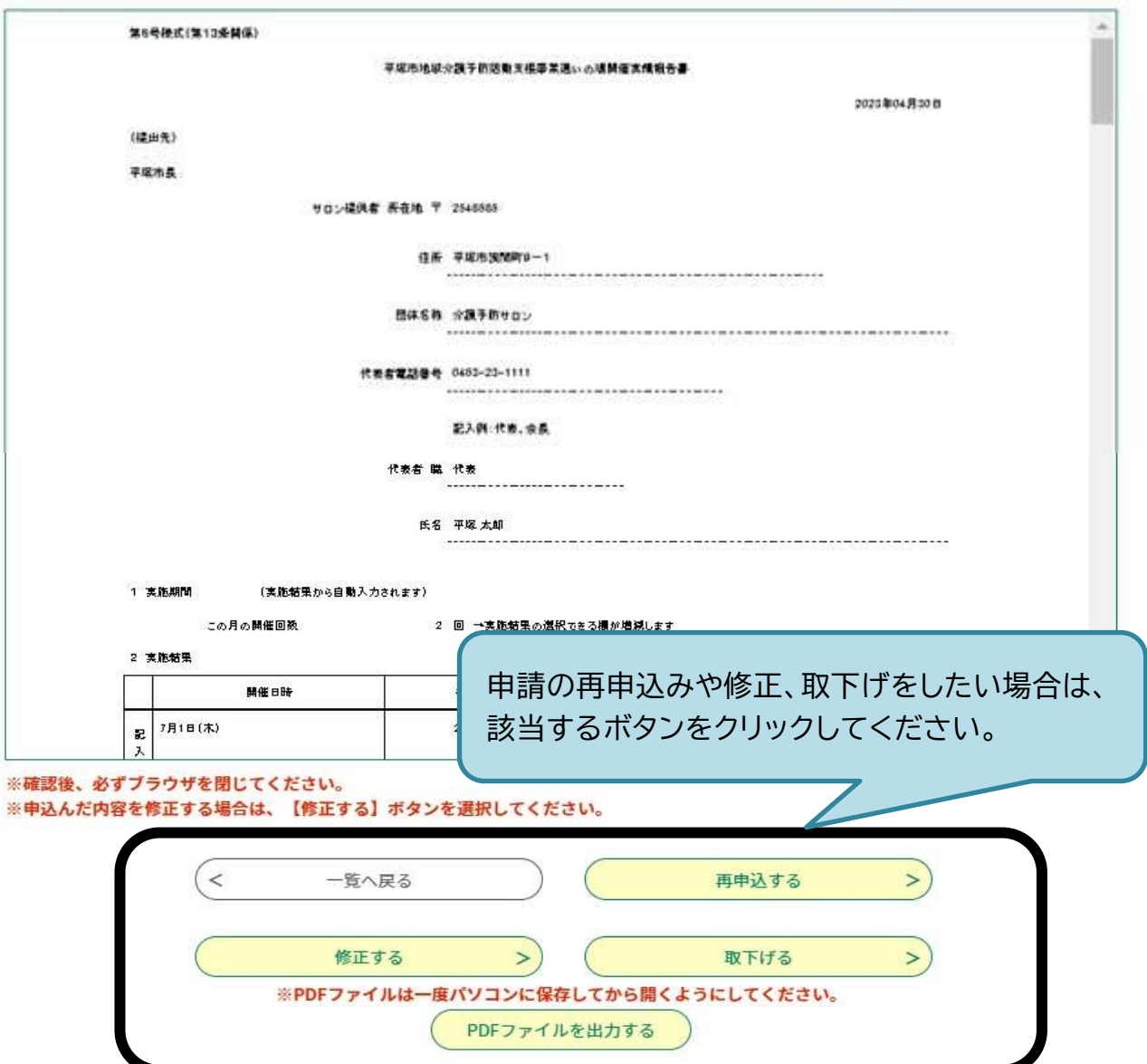

#### **2-6 ★パスワード(申込内容照会用)を忘れた場合**

(1)ログイン画面を開く。

・申請ページを開く(▷[3](#page-5-0) ページ)。または次の URL へアクセスして、ログイン画面を開く。 [https://dshinsei.e-kanagawa.lg.jp/142034-u/offer/offerList\\_detail.action?tempSeq=43725](https://dshinsei.e-kanagawa.lg.jp/142034-u/offer/offerList_detail.action?tempSeq=43725)

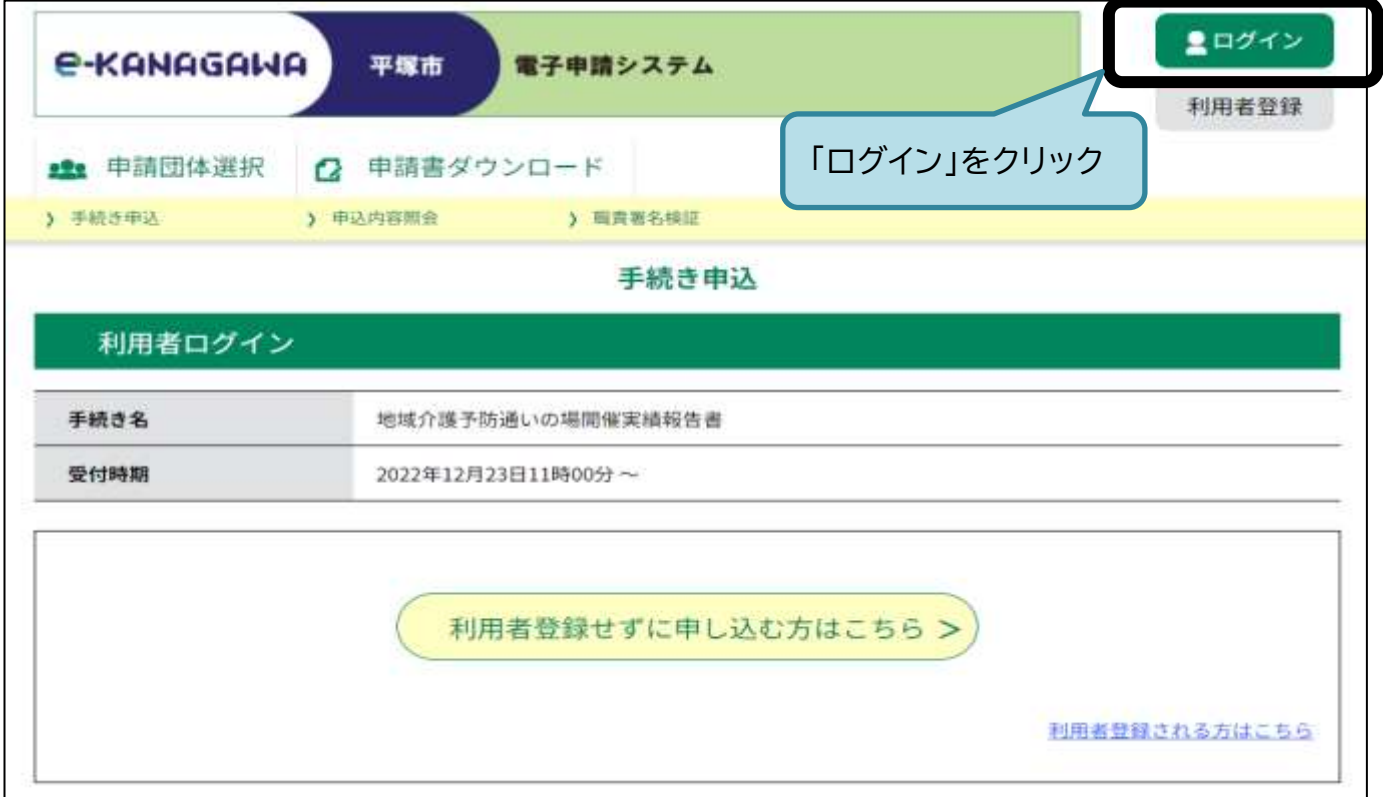

(2)ログインする。

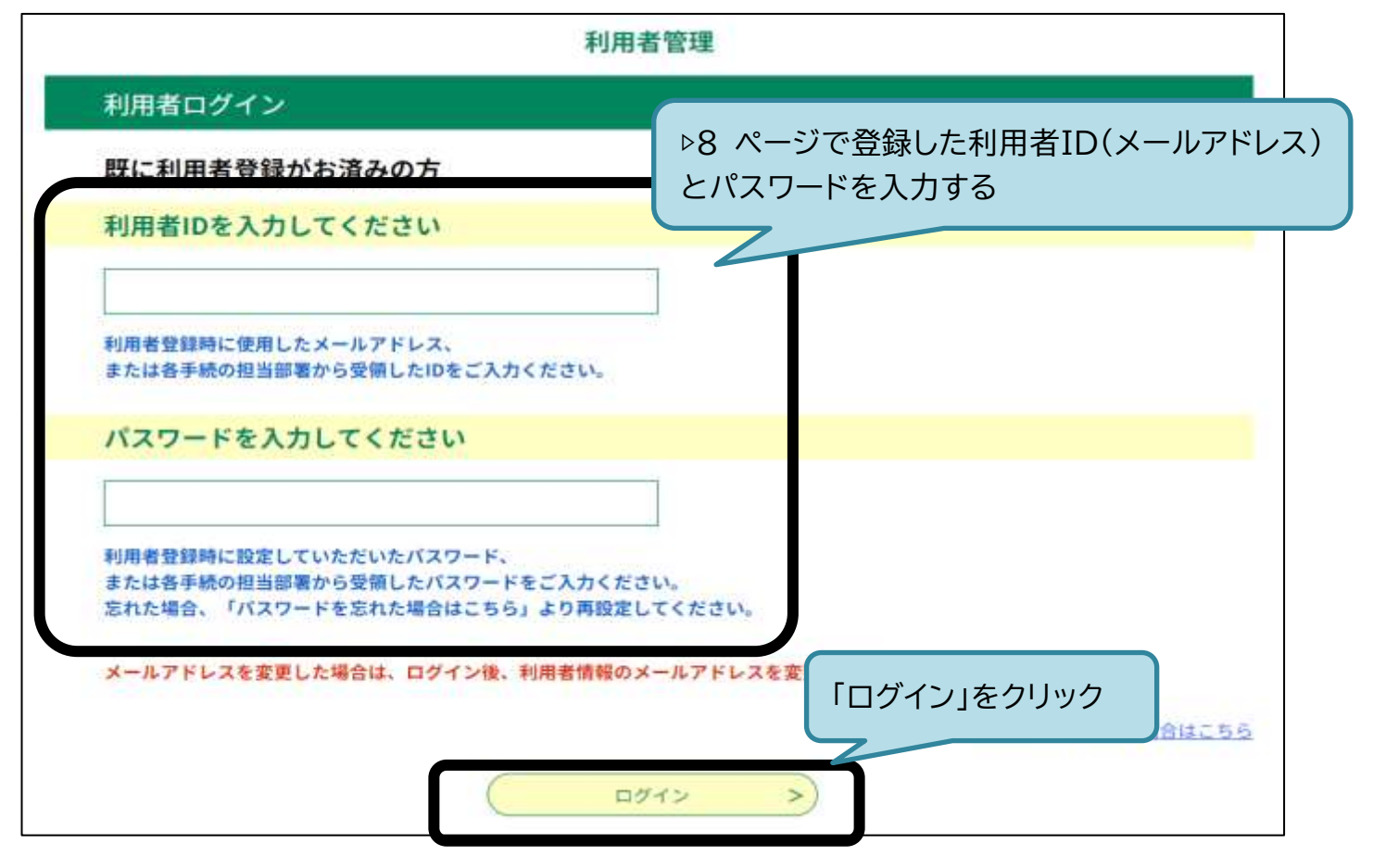

# (3)申込内容照会画面を開く

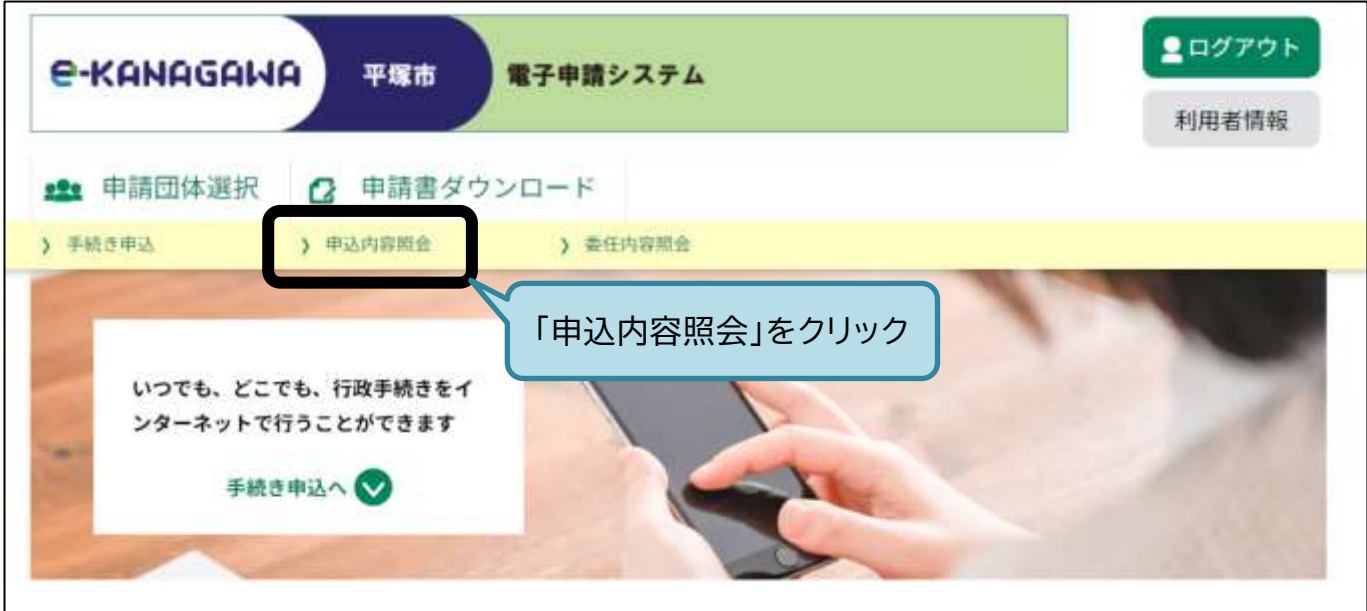

(4)申請状況を確認したい報告書の「詳細」をクリックする。

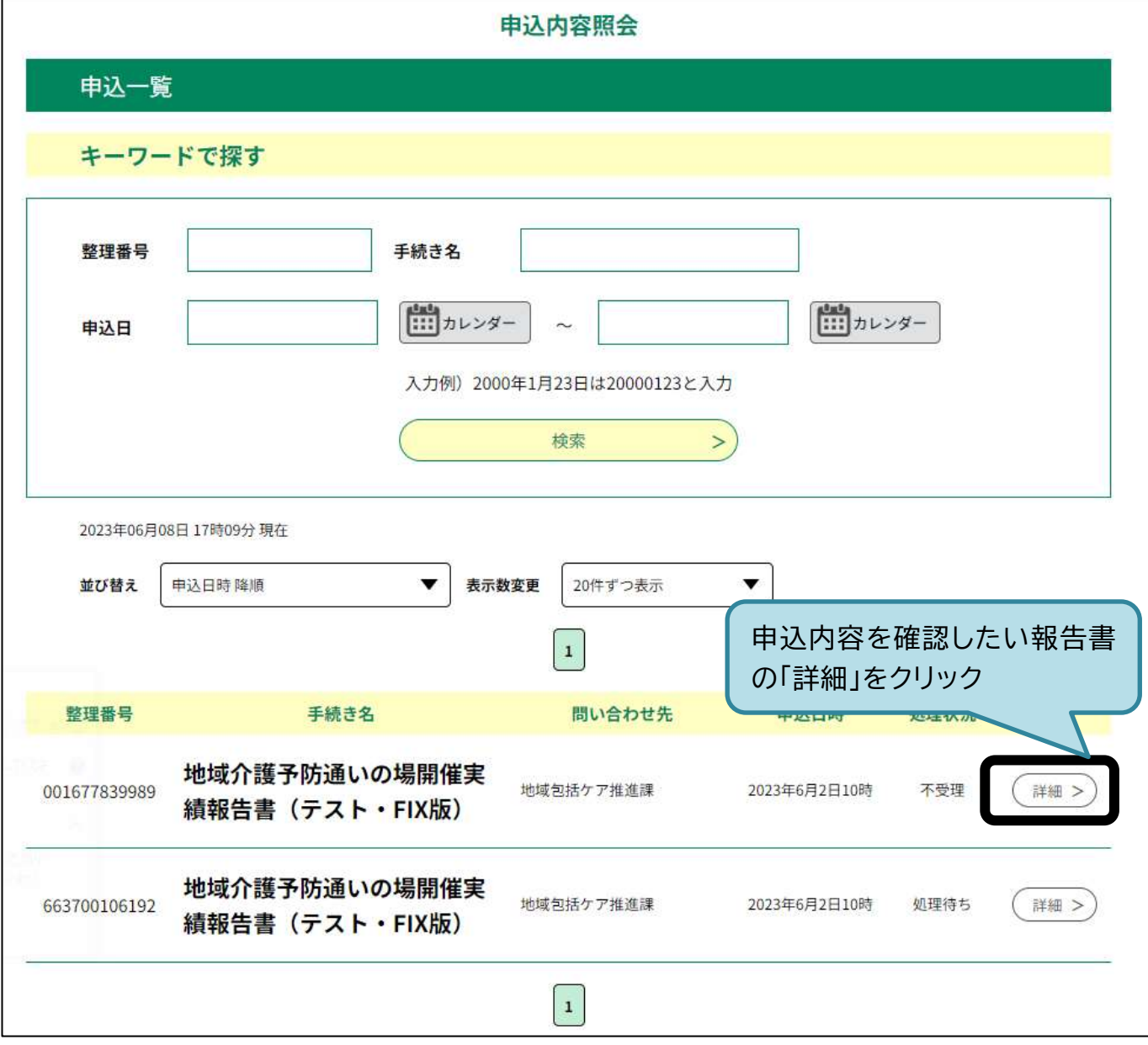

# (5)申込内容を確認する。

申込内容照会

#### 申込詳細

申込内容を確認してください。

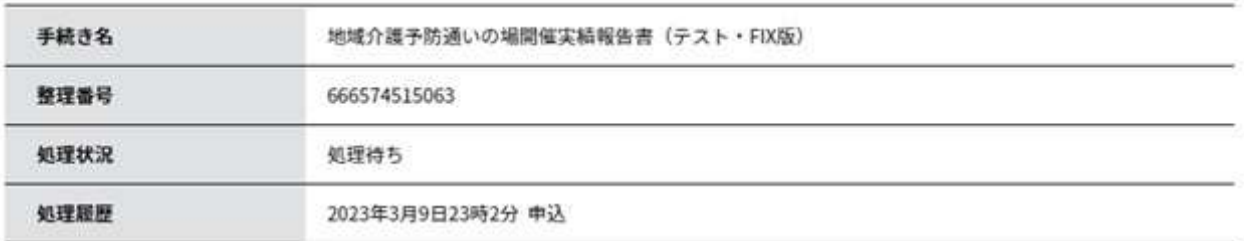

#### 伝達事項

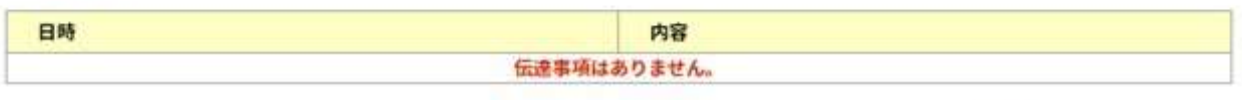

白书名容印刷

#### 申込内容

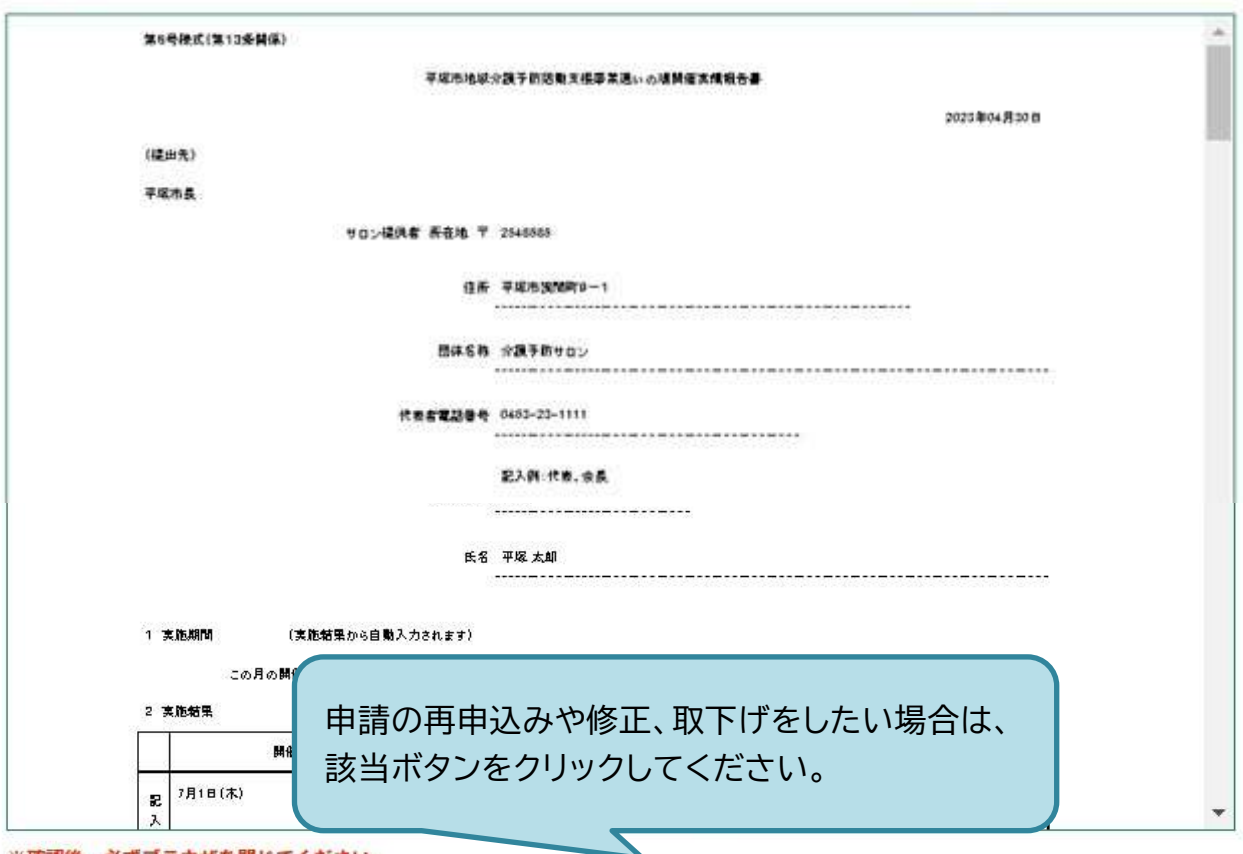

※確認後、必ずブラウザを閉じてください。 ※申込んだ内容を修正する場合は、【修正する】ボタンを選択してください。

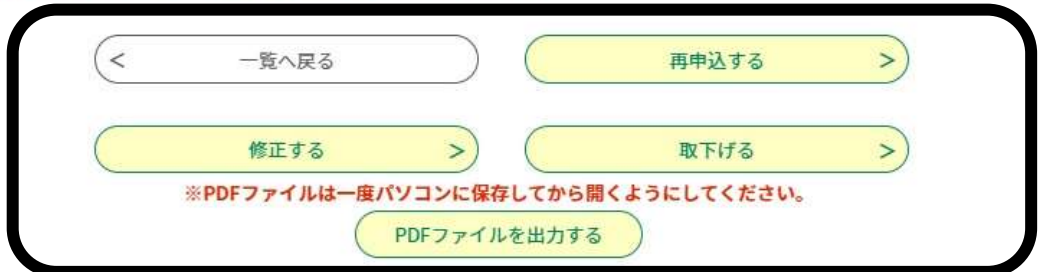

#### <span id="page-27-0"></span>**3 利用者情報の変更**

(1)利用者情報画面を開く。

・申請ページを開く(▷[3](#page-5-0) ページ)。

[https://dshinsei.e-kanagawa.lg.jp/142034-u/offer/offerList\\_detail.action?tempSeq=43725](https://dshinsei.e-kanagawa.lg.jp/142034-u/offer/offerList_detail.action?tempSeq=43725) ・電子申請システムにログインし(▷[14](#page-16-0) ページ(1)を参照)、「利用者情報」をクリックする。

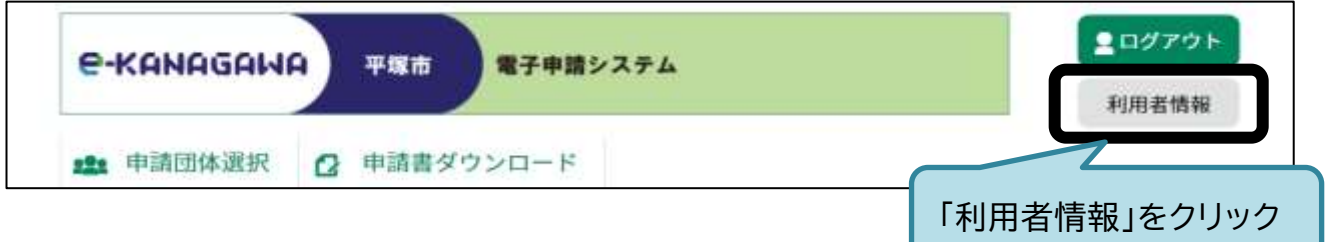

(2)利用者情報を変更する。

・「その他情報を変更する」では、氏名、性別、郵便番号、住所、電話番号、メールアドレス2を変更 することができます。

the contract of the contract of the contract of the contract of the contract of the contract of the contract of

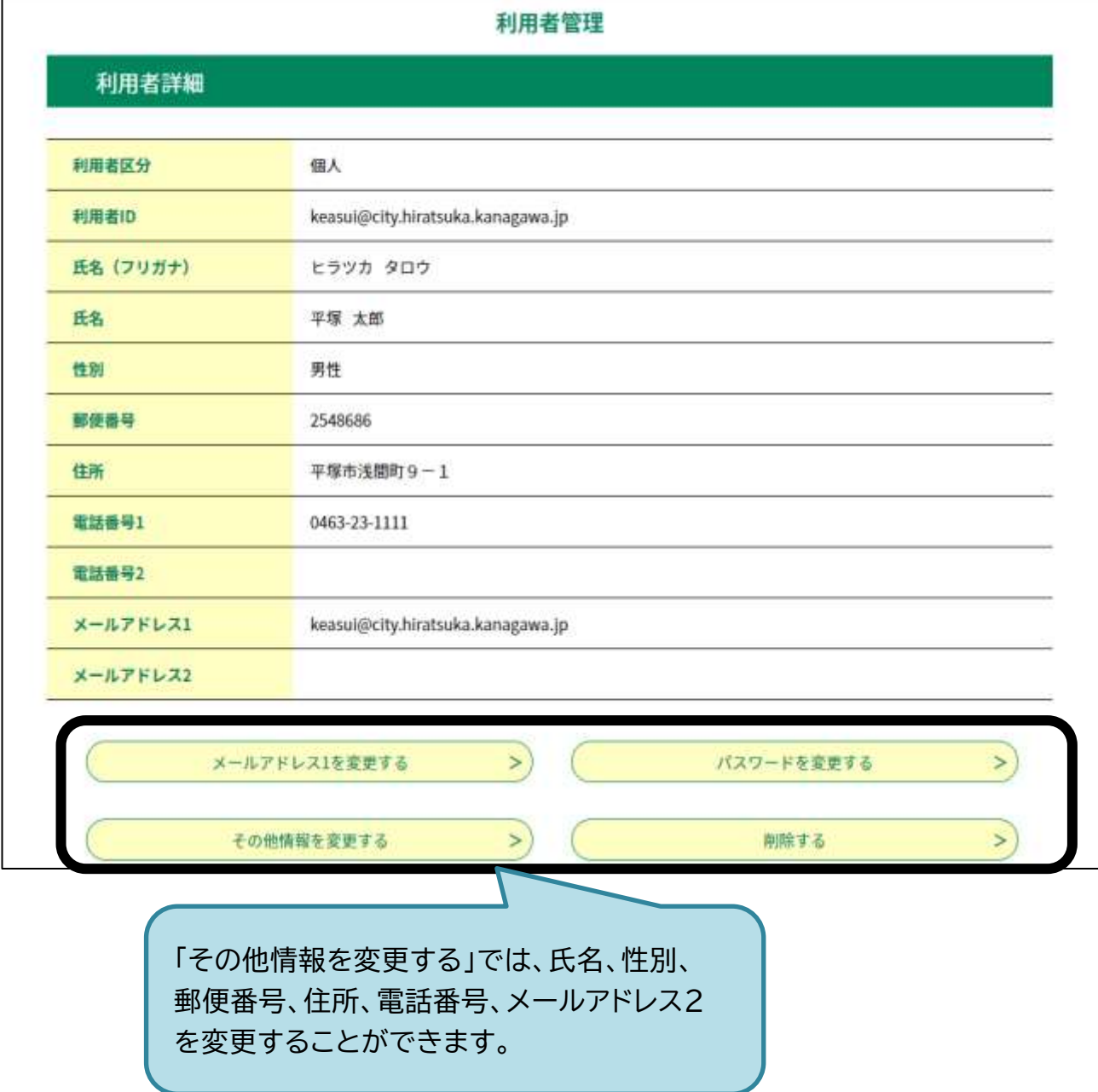

**3-1 代表者(氏名・住所・メールアドレスなど)が変わったら**

・▷[25](#page-27-0) ページのとおり、利用者情報の変更をしてください。

・その後の申請時から、実績報告書の入力画面に利用者情報が自動入力されます。

・いままでどおり、平塚市地域包括ケア推進課にもご連絡をお願いします。

#### **4 その他注意事項**

**4-1 タイムアウト**

・画面を動かさないままにすると「タイムアウト」します。

・タイムアウトが近づくと下の画面のように通知が出るので、「OK」を押すと延長できます。

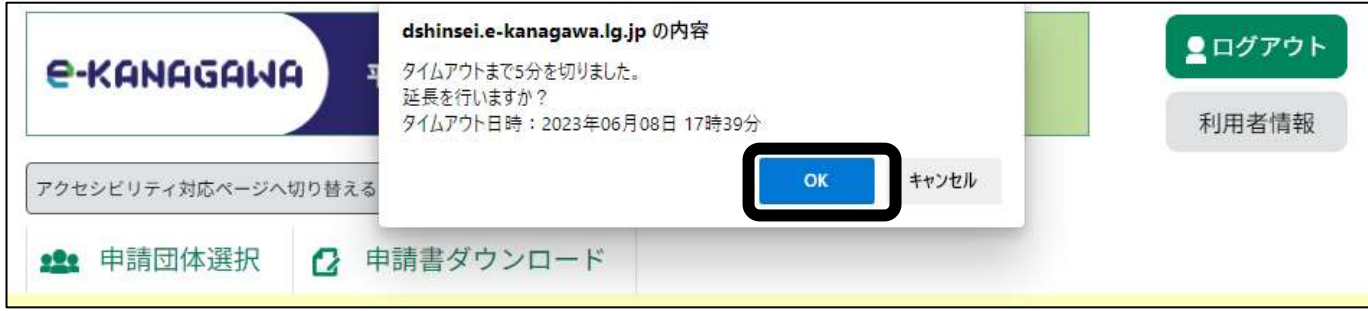

・延長しなかった場合、エラーメッセージが出るので、初めからやり直してください。

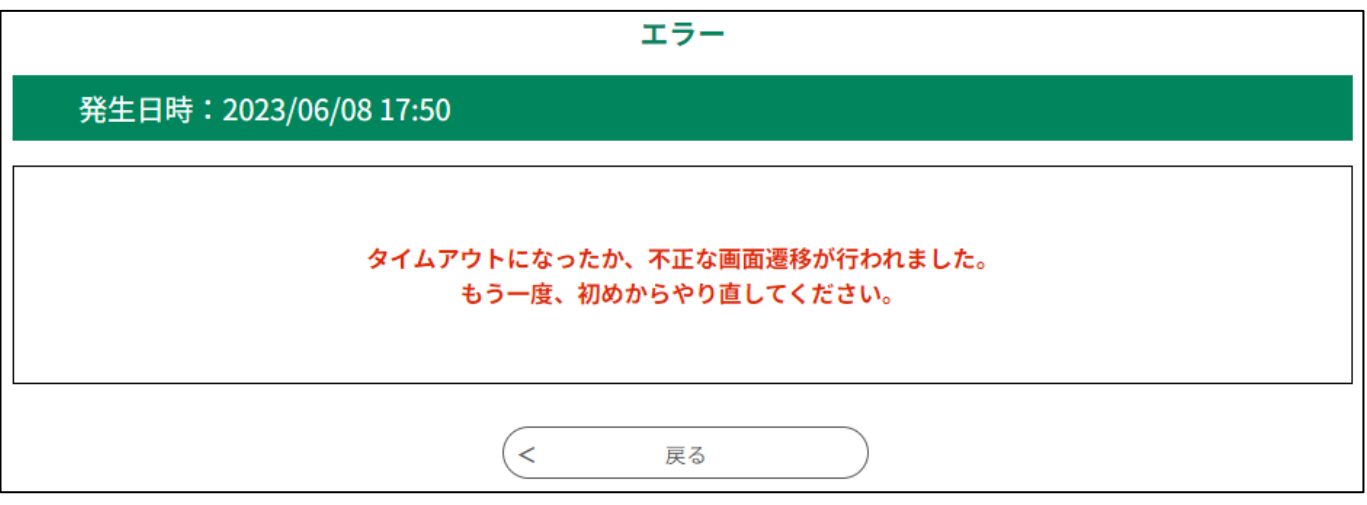

# <span id="page-29-0"></span>**4-2 パスワード(ログイン用)を忘れた場合**

# (1)ログイン画面(▷[14](#page-16-0) ページ)で、「パスワードを忘れた場合はこちら」をクリックする。

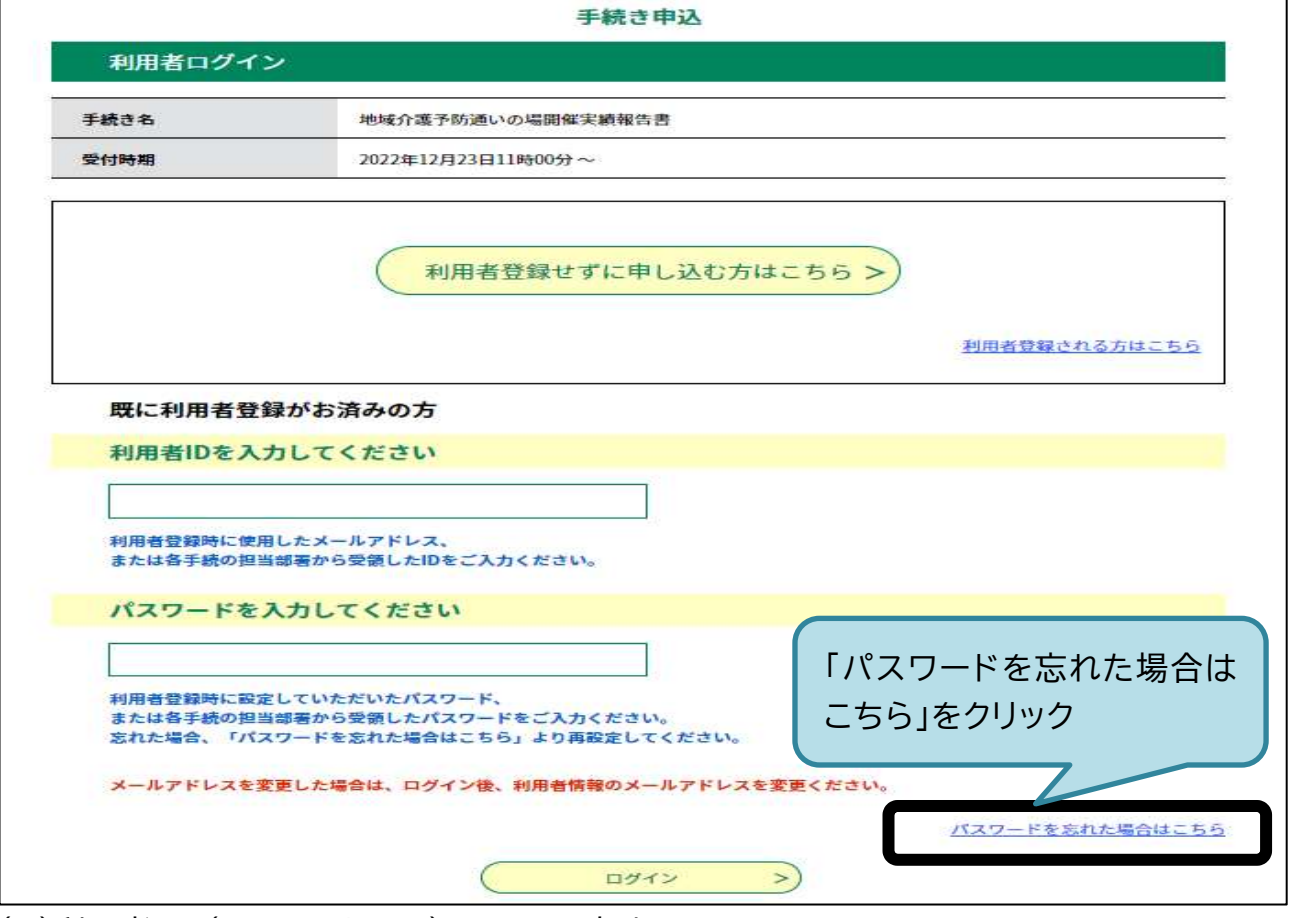

(2)利用者 ID(メールアドレス)を 2 回入力する。

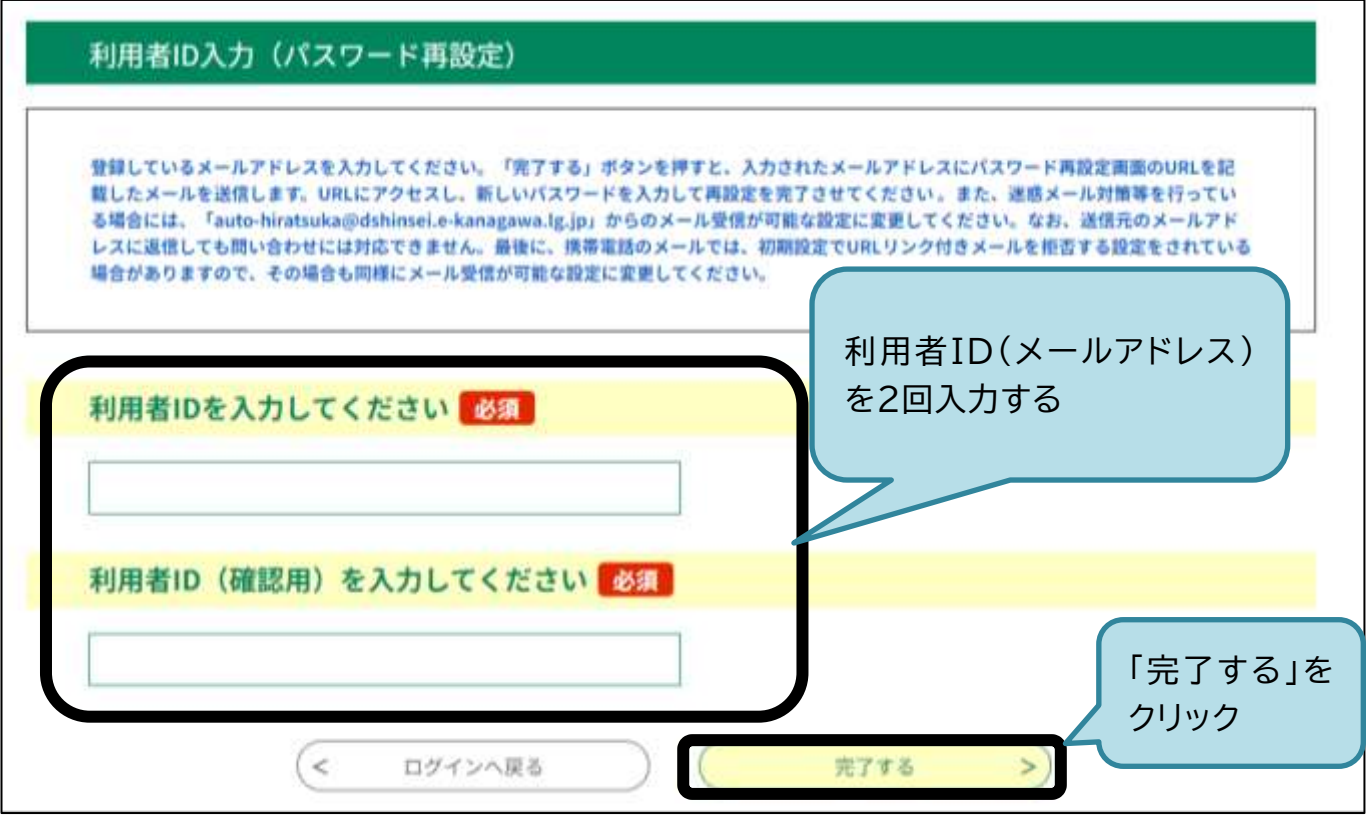

・入力したメールアドレスにメールが送られます。

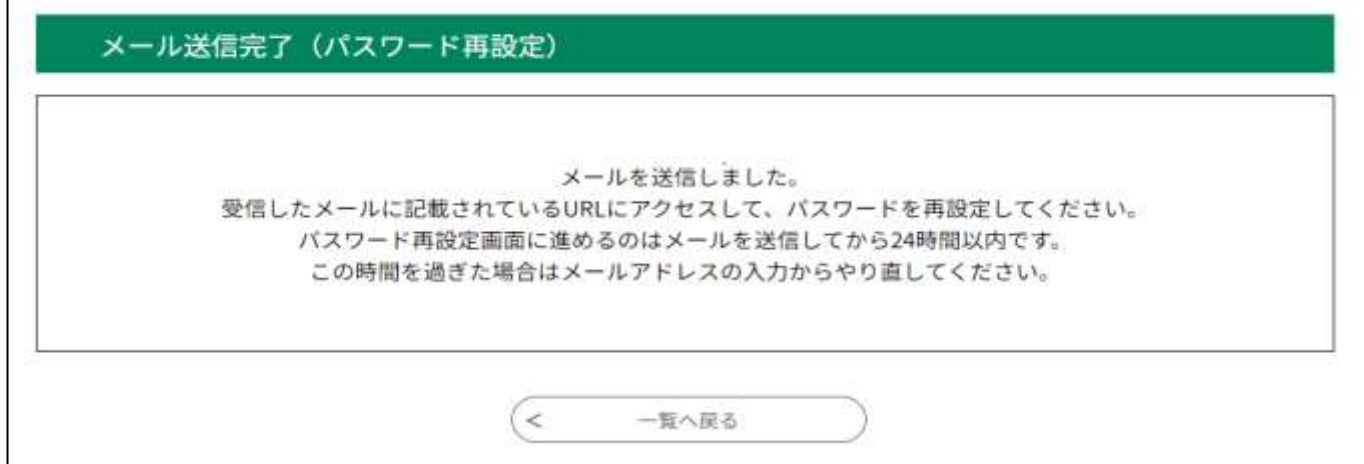

(3)メールの受信ボックスを確認し、再設定画面を開く。

・(2)で入力したメールアドレス宛てに登録アドレス確認メールが届きます。

・受信ボックスに届かない場合は、「迷惑メール」の受信ボックスも確認してください。

・URL をクリックし、再設定画面を開いてください。

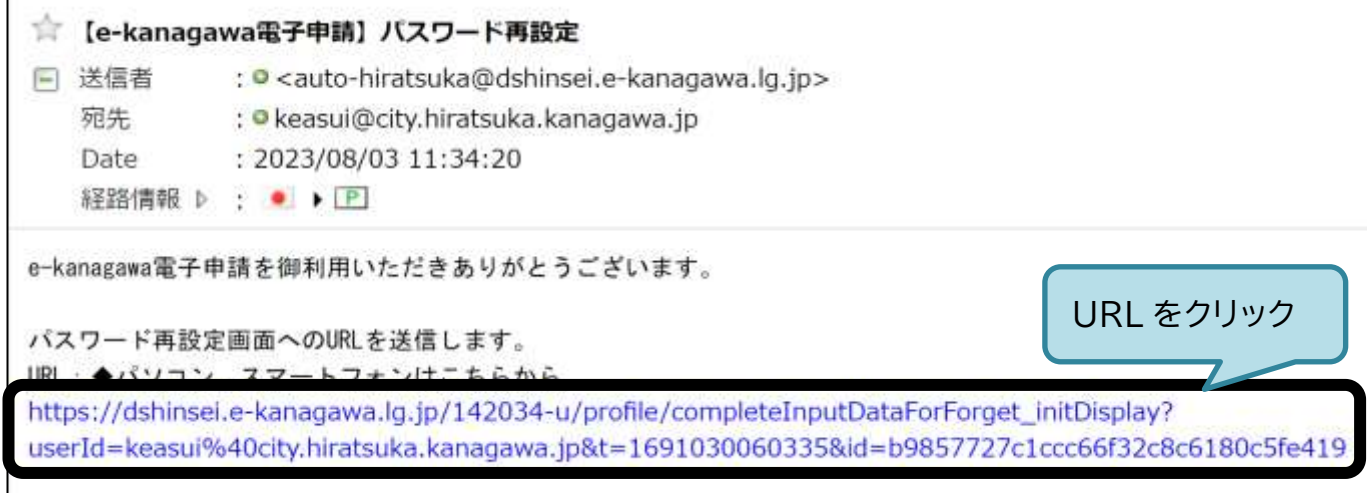

# (4)パスワードを再設定します。

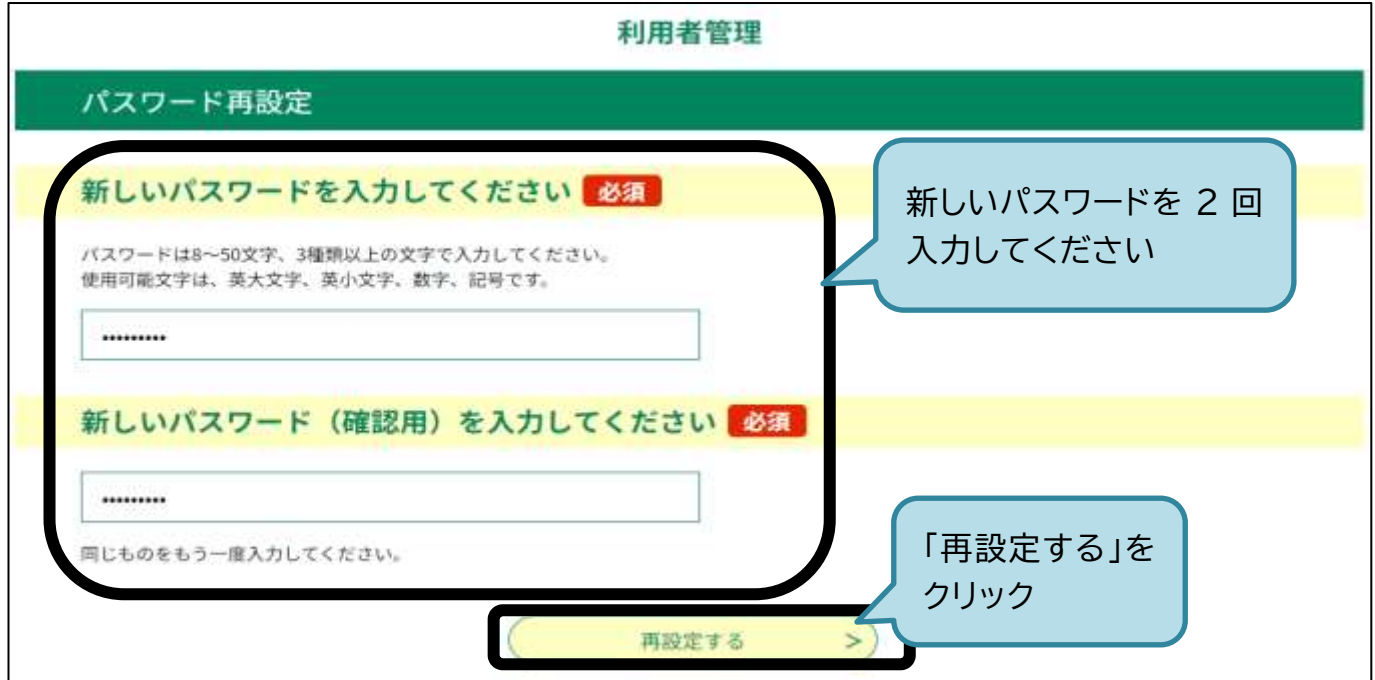

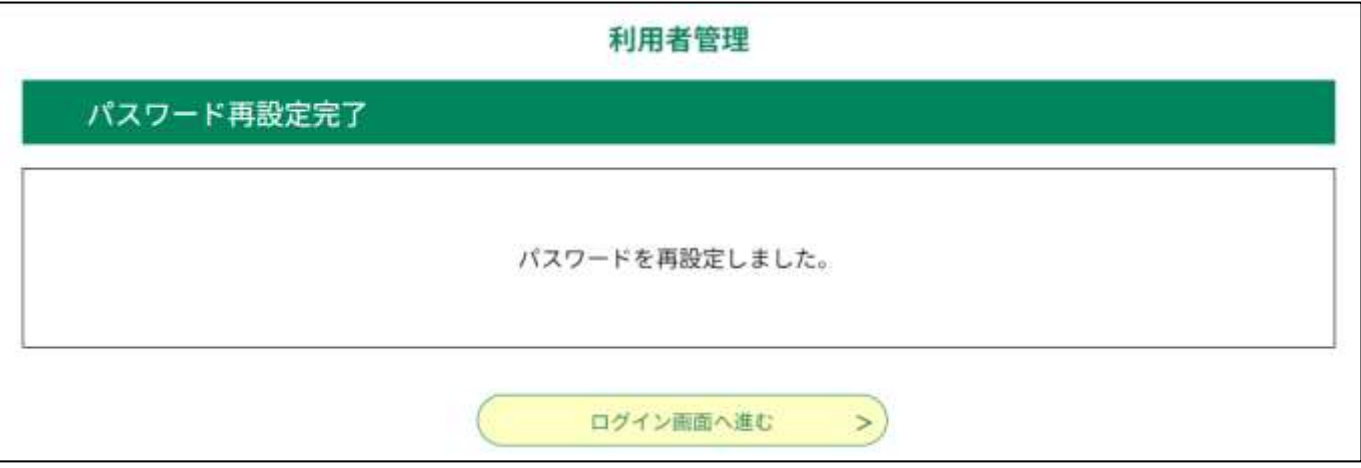